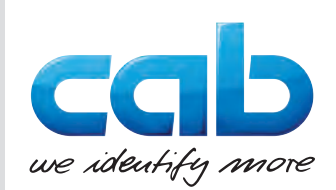

# Üzemeltetési útmutató

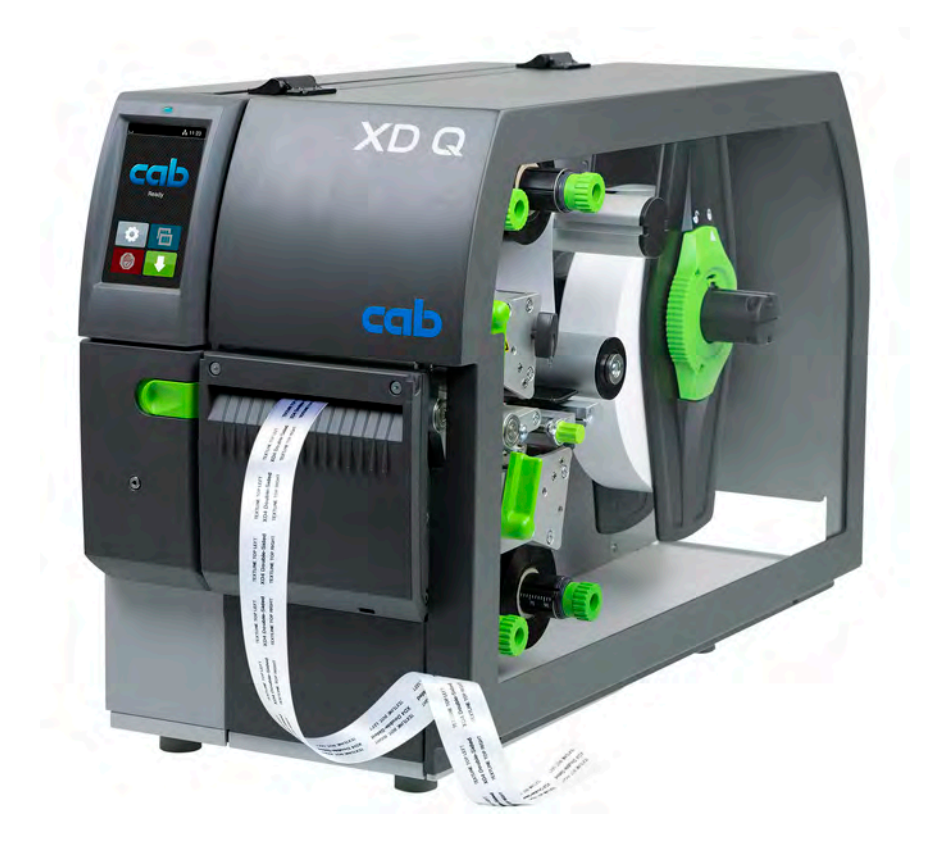

Címkenyomtató

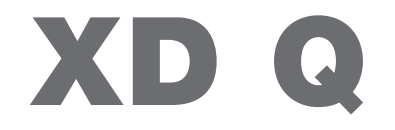

**MADE IN GERMANY**

# **2 2 Üzemeltetési útmutató a következő termékekhez**

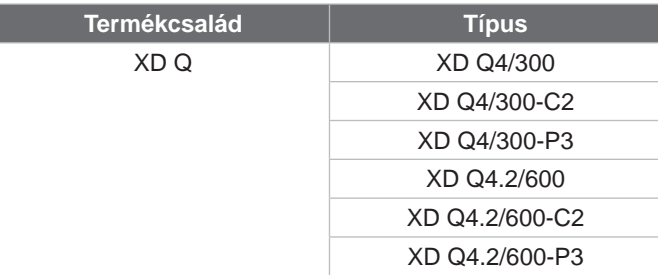

#### **Kiadás:** 2024. március – **Cikksz**. 9003897

#### **Szerzői jog**

A jelen dokumentum, valamint annak fordításai a cab Produkttechnik GmbH & Co KG tulajdonát képezik.

A dokumentum egészének vagy egyes részeinek - különösen a cabtól vásárolt készülék pótalkatrészének beszerzésére vonatkozóan - az eredeti, rendeltetésszerű használattól eltérő céllal történő másolásához, feldolgozásához, sokszorosításához és terjesztéséhez a cab vállalat előzetes írásbeli engedélye szükséges.

#### **Szerkesztőség**

Kérdéseivel vagy javaslataival kérjük, forduljon a cab Produkttechnik GmbH & Co KG vállalathoz annak "Németország"-ban található címén.

#### **Aktualitás**

A készülékek folyamatos továbbfejlesztése miatt eltérések lehetnek a jelen dokumentáció és a készülék között. A naprakész kiadás a www.cab.de weboldalon található.

#### **Szerződési feltételek**

A szállítás és a szolgáltatások nyújtása "A cab vállalat általános értékesítési feltételei" alapján történik.

#### **További dokumentumok**

Konfigurációs útmutató cab nyomtatóhoz (angol nyelven)

<https://www.cab.de/media/pushfile.cfm?file=3257>

<https://www.cab.de/media/pushfile.cfm?file=3047>

Programozási útmutató cab nyomtatóhoz (angol nyelven)

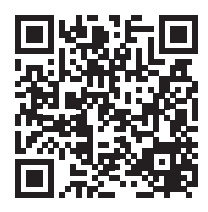

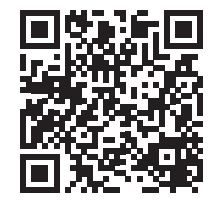

Németország **cab Produkttechnik GmbH & Co KG** Karlsruhe Tel. +49 721 6626 0 *[www.cab.de](http://www.cab.de)*

Franciaország **cab Technologies S.à.r.l.** Niedermodern Tel.: +33 388 722501 *[www.cab.de/fr](http://www.cab.de/fr)*

USA **cab Technology, Inc.** Chelmsford, MA Tel. +1 978 250 8321 *[www.cab.de/us](http://www.cab.de/us)*

Mexikó **cab Technology, Inc.** Juárez Tel.: +52 656 682 4301 *[www.cab.de/es](http://www.cab.de/es)*

#### Tajvan **cab Technology Co., Ltd.** Tajpej Tel. +886 (02) 8227 3966

*[www.cab.de/tw](http://www.cab.de/tw)* Kína

**cab (Shanghai) Trading Co., Ltd.** Shanghai Tel. +86 (021) 6236 3161 *[www.cab.de/cn](http://www.cab.de/cn)*

Szingapúr **cab Singapore Pte. Ltd.** Szingapúr Tel.: +65 6931 9099 *[www.cab.de/e](http://www.cab.de/en)n*

Dél-Afrika **cab Technology (Pty) Ltd.** Randburg Tel.: +27 11 886 3580 *[www.cab.de/za](http://www.cab.de/za)*

# Tartalomjegyzék

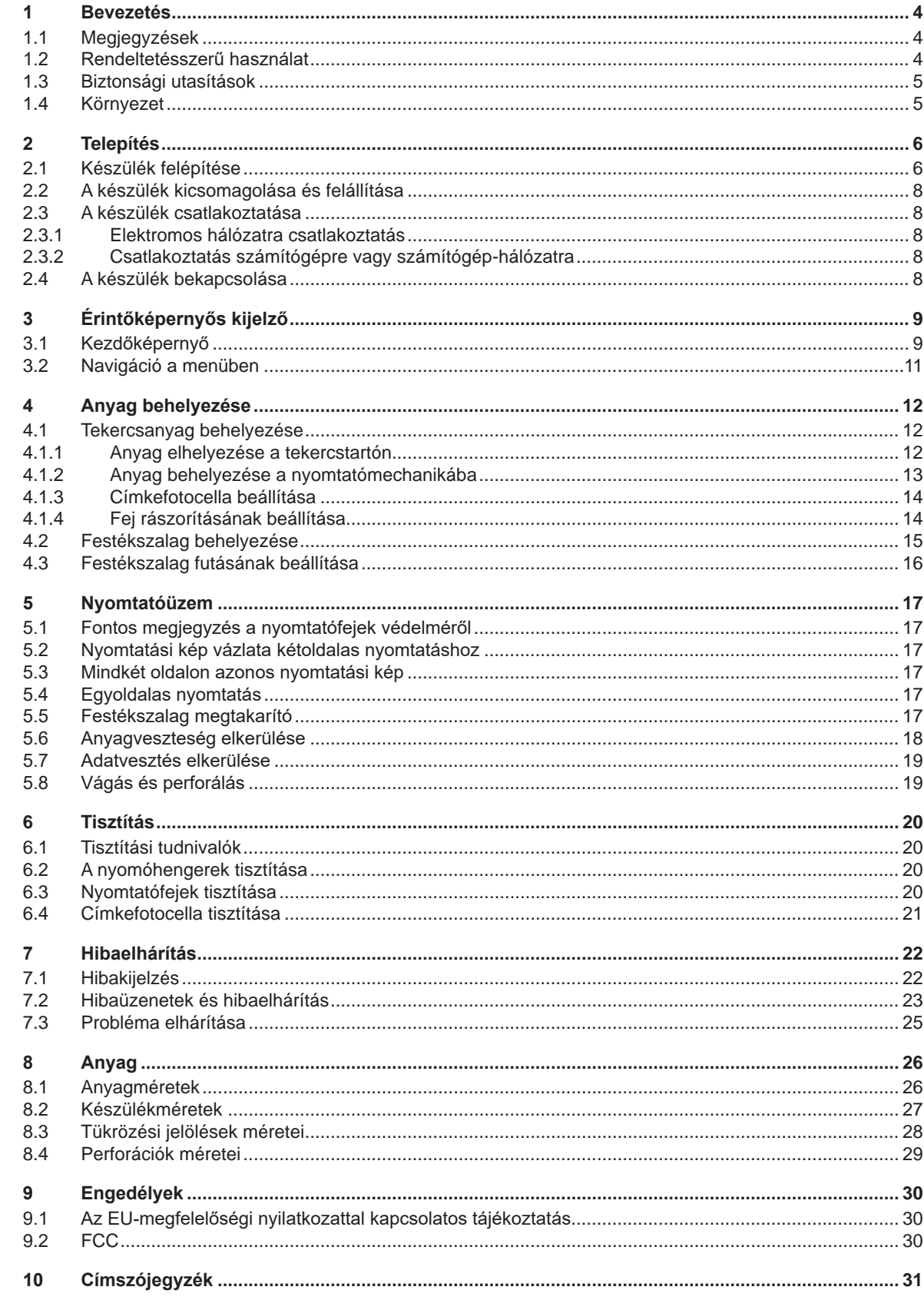

# <span id="page-3-0"></span>**4 1 Bevezetés 4**

# **1.1 Megjegyzések**

<span id="page-3-1"></span>A fontos információkat és megjegyzéseket a jelen dokumentumban a következő módon jelöljük:

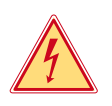

## **Veszély!**

**Az egészségre vagy az emberi életre közvetlen és jelentős mértékű veszélyt jelentő elektromos feszültségre hívja fel a figyelmet.**

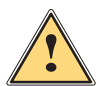

**1 Veszély!**<br>Olyan, nagy kockázatot jelentő veszélyre hívja fel a figyelmet, amely halált vagy súlyos sérülést okoz,<br>Da nem kerülik el **ha nem kerülik el.**

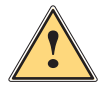

**iszterik figyelem!**<br>Olyan, közepes kockázatot jelentő veszélyre hívja fel a figyelmet, amely halált vagy súlyos sérülést<br>Okozhat, ha nem kerülik el **okozhat, ha nem kerülik el.**

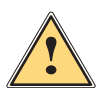

**i Vigyázat!**<br>Olyan, kis kockázatot jelentő veszélyre hívja fel a figyelmet, amely enyhe vagy mérsékelten súlyos sérülést<br>Okozhat, ha nem kerülik el **okozhat, ha nem kerülik el.**

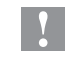

# **! Figyelmeztetés!**

**Anyagi kár vagy minőségromlás veszélyére hívja fel a figyelmet.**

# **i Fontos tudnivaló!**

**A munkafolyamat megkönnyítését szolgáló tanácsok vagy a fontos munkafázisokkal kapcsolatos megjegyzések.**

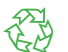

## Környezetvédelmi javaslatok

Cselekvési utasítások.

Környezet!

- Hivatkozások fejezetekre, tételekre, ábrákra vagy dokumentumokra
- Opció (tartozék, periféria, speciális felszereltség)
- *Idő* Megjelenítés a kijelzőn

# **1.2 Rendeltetésszerű használat**

- A készülék a technika aktuális állásának és az elismert biztonságtechnikai szabályoknak megfelelően készült. Ennek ellenére előfordulhat, hogy használata során a felhasználó vagy harmadik fél élete és testi épsége kockázatnak lesz kitéve, illetve a készülék vagy más tárgyak károsodnak.
- A készüléket csak műszakilag kifogástalan állapotban, rendeltetésszerűen, illetve biztonság- és veszélytudatosan szabad üzemeltetni a kezelési útmutatóban foglaltak betartásával.
- A készülék kizárólag megfelelő, a gyártó által engedélyezett anyagokra történő nyomtatásra alkalmas. A készülék ettől eltérő vagy ezen túlmutató használata nem rendeltetésszerű használatnak minősül. A rendeltetési céltól eltérő használatból származó károkért a gyártó/szállító nem vállal felelősséget, a kockázatot ezért egyedül a felhasználó viseli.
- A rendeltetésszerű használat magában foglalja jelen útmutató betartását is.

# <span id="page-4-0"></span>**1 [Bevezetés](#page-3-1)**

# **1.3 Biztonsági utasítások**

- A készüléket 100 V 240 V-os váltakozó feszültségű elektromos hálózatról történő üzemeltetésre tervezték. Kizárólag védő földeléssel ellátott csatlakozóaljzatokra csatlakoztatható.
- A készüléket csak olyan készülékekkel szabad összekötni, amelyek törpefeszültséget vezetnek.
- A csatlakozások létrehozása vagy bontása előtt kapcsolja ki az összes érintett készüléket (számítógépet, nyomtatót, tartozékot).
- A készüléket csak száraz környezetben működtesse és ne tegye ki nedvességnek (fröccsenő víz, ködpára stb.).
- A készüléket ne üzemeltesse robbanásveszélyes légkörű környezetben.
- A készüléket ne üzemeltesse magasfeszültségű vezetékek közelében.
- Ha a készüléket nyitott fedéllel működtetik, akkor ügyelni kell rá, hogy a ruházat, a haj, az ékszerek vagy hasonlók ne érintkezhessenek nyitott, forgó alkatrészekkel.
- A készülék vagy annak részei, különösen a nyomtatófejek, nyomtatás közben felforrósodhatnak. Működés közben ne érintse meg ezeket, anyagcserélés vagy kiszerelés előtt pedig várja meg, míg lehűlnek.
- Zúzódásveszély áll fenn a fedél bezárásakor. Bezáráskor csak kívülről fogja meg a fedelet, és ne nyúljon be a fedél elfordulási tartományába.
- Csak a jelen kezelési útmutatóban leírt műveleteket hajtsa végre. További munkákat csak képzett szakember vagy szerviztechnikus végezhet a készüléken.
- Az elektromos részegységeken és azok szoftverén történő nem szakszerű beavatkozás üzemzavart okozhat.
- Más, a készüléken nem szakszerűen elvégzett munka vagy módosítás is veszélyeztetheti az üzembiztonságot.
- A szervizmunkákat mindig minősített műhellyel végeztesse el, amely rendelkezik a munkák elvégzéséhez szükséges szakmai ismeretekkel és szerszámokkal.
- A készülékekre különböző, veszélyekre figyelmeztető matricák vannak felhelyezve. Ezeket a figyelmeztető matricákat ne távolítsa el, ellenkező esetben a veszélyek nem lesznek felismerhetők.
- A maximális hangnyomásszint (LpA) 70 dB(A) alatt van.

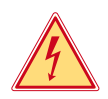

# **Veszély!**

**Életveszély a hálózati feszültség miatt.**

X **Ne nyissa ki a készülékházat.**

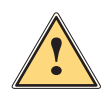

3

**i Figyelem!**<br>A berendezés besorolása szerint az "A" osztályba tartozik. Lakókörnyezeten belül a berendezés<br>I rádiózavarokat okozbat. Ebben az osotben az üzemeltetőtől elvárbató, begy megfelelő intézkedé **rádiózavarokat okozhat. Ebben az esetben az üzemeltetőtől elvárható, hogy megfelelő intézkedéseket tegyen ennek elhárítására.**

# **1.4 Környezet**

A használt készülékek értékes újrahasznosítható anyagokat tartalmaznak, amelyek újrahasznosításáról gondoskodni kell.

X A maradék hulladéktól elkülönítve, megfelelő gyűjtőhelyre szállítva kell ártalmatlanítani.

A nyomtató moduláris felépítése révén könnyen szétszedhető alkotóelemeire.

- $\blacktriangleright$  Gondoskodjon az alkatrészek újrahasznosításáról.
- A készülék elektronikus nyomtatott áramköre lítium-ion elemekkel van felszerelve.
- Ezeket helyezze a kereskedelmi létesítményekben lévő használtelemgyűjtő edényekbe, vagy ártalmatlaníttassa közüzemi hulladékgazdálkodó helyeken.

# <span id="page-5-0"></span>**2 Telepítés 6**

**2.1 Készülék felépítése**

<span id="page-5-1"></span>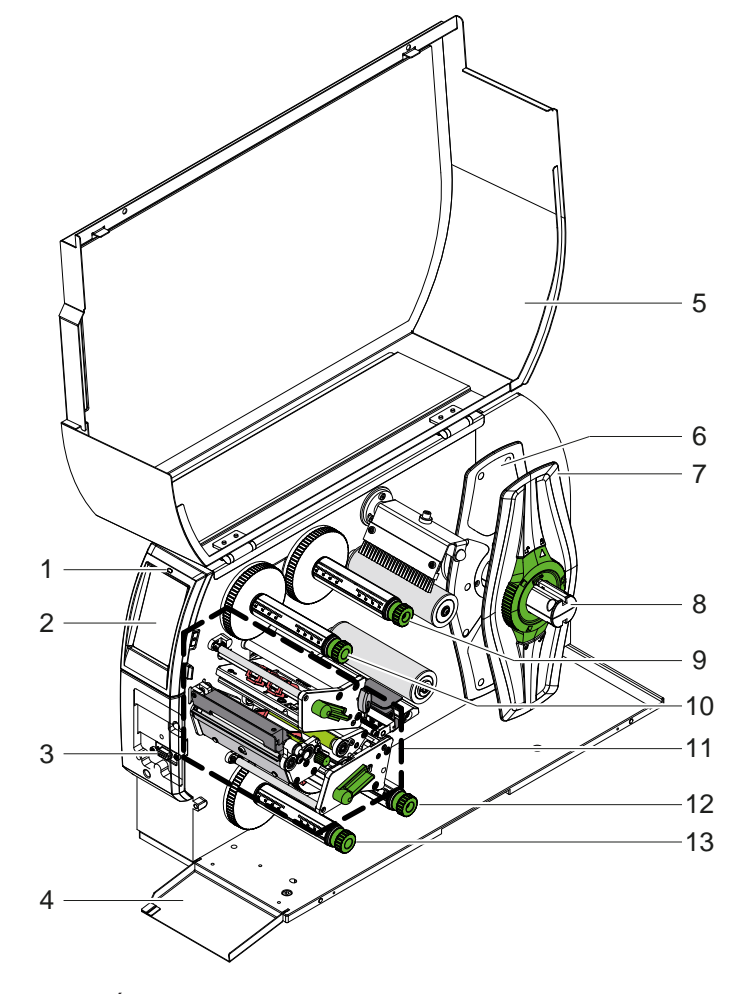

- "Készülék bekapcsolva" LED
- 2 Kijelző<br>3 Periféri
- 3 Perifériainterfész<br>4 Csappantyú
- **Csappantyú**
- Fedél
- 6 Belső margóbeállító tárcsa<br>7 Külső margóbeállító tárcsa
- Külső margóbeállító tárcsa
- 8 Tekercstartó
- Festékszalag-tekercselő fel
- Festékszalag-tekercselő fel
- 11 Nyomtatómechanika
- Festékszalag-tekercselő le
- Festékszalag-tekercselő le

1. ábra Áttekintés

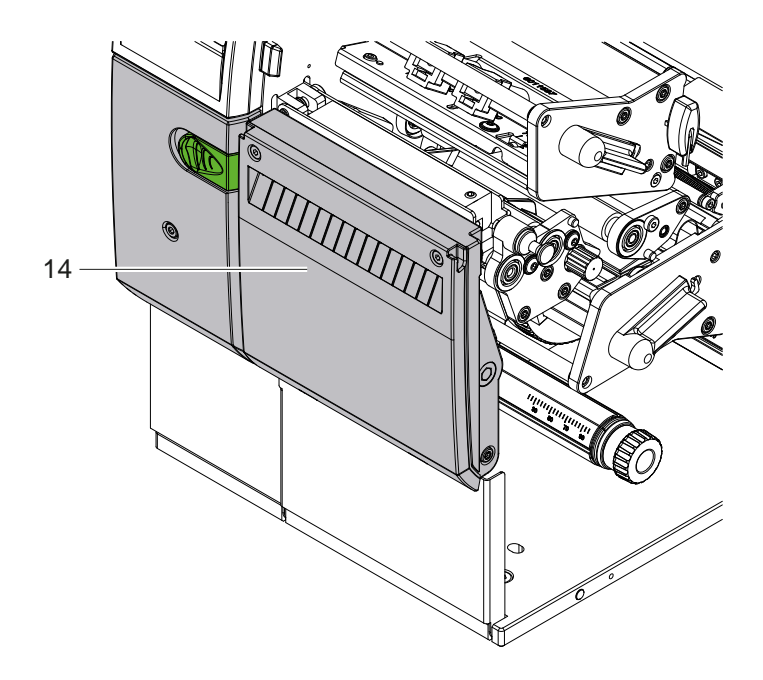

14 CSQ 402 vágókés vagy PSQ 403 perforációs vágókés

2. ábra Késes készülékverzió

<span id="page-6-1"></span>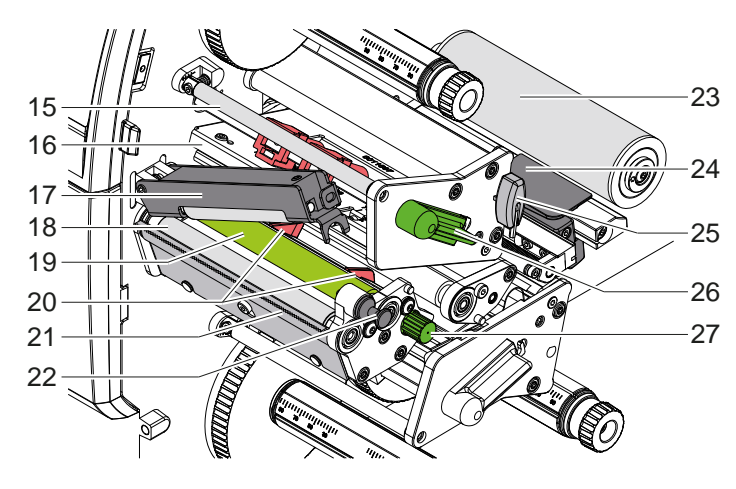

15 Festékszalag terelőeleme fel 16 Nyomtatófej-szögidom nyomtatófejjel fel

- Nyomógörgő
- 18 Húzóhenger
- 19 Nyomóhenger fel
- Vezetők fel
- Letépőél
- Reteszelőcsap
- Terelőgörgő
- 24 Címkefotocella
- Imbuszkulcs
- Nyomtatófej-reteszelő kar fel
- Gomb a vezetők beállításához

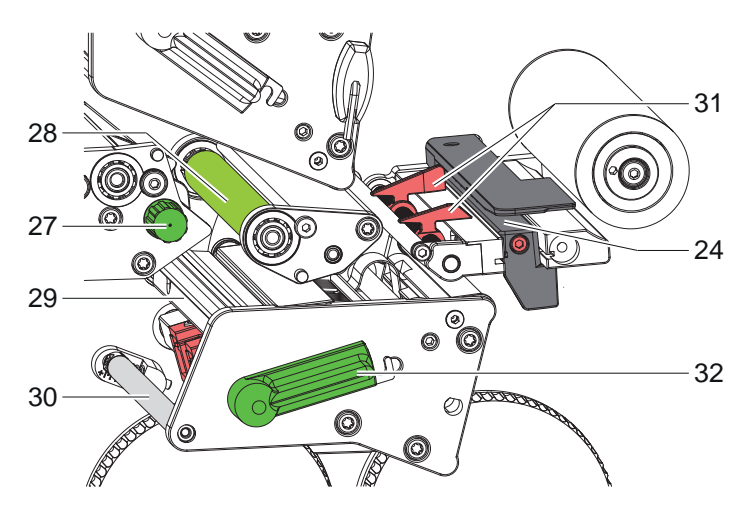

4. ábra Nyomtatómechanika - alsó nyomtatóegység

3. ábra Nyomtatómechanika - felső nyomtatóegység

Gomb a vezetők beállításához 28 Nyomóhenger le

24 Címkefotocella

- 29 Nyomtatófej-szögidom nyomtatófejjel le
- Festékszalag terelőeleme le
- Vezetők le
- Nyomtatófej-reteszelő kar le

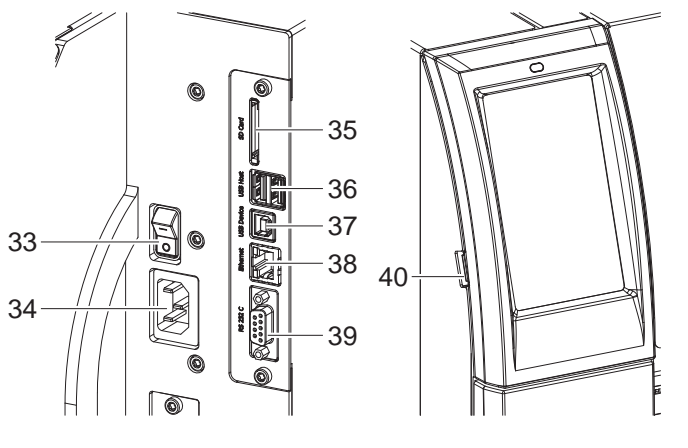

<span id="page-6-0"></span>5. ábra Csatlakozások

- 33 Hálózati kapcsoló
- 34 Hálózati csatlakozó
- SD-kártyanyílás
- 2 USB-host interfész billentyűzet, szkenner, USB adattároló, USB WI-FI adapter vagy külső kezelőfelület számára
- 37 USB-High Speed device-interfész
- 38 Ethernet 10/100 Base-T
- 39 RS-232 interfész
- 40 USB-host interfész szervizkulcs, USB adattároló vagy USB WI-FI adapter

# <span id="page-7-0"></span>**8 2 [Telepítés](#page-5-1) 8**

## **2.2 A készülék kicsomagolása és felállítása**

- $\blacktriangleright$  Emelie ki a címkenyomtatót a kartondobozból.
- Ellenőrizze a címkenyomtató esetleges szállítási sérüléseit.
- $\blacktriangleright$  Állítsa a nyomtatót sík alapra.
- $\blacktriangleright$  Távolítsa el a nyomtatófej környékéről a szállításhoz használt habszivacs rögzítőelemeket.
- Ellenőrizze a szállítási terjedelem hiánytalanságát.

Szállítási terjedelem:

- **Címkenyomtató**
- Hálózati kábel
- USB-kábel
- Üzemeltetési útmutató

**i Fontos tudnivaló! A későbbi szállításokhoz őrizze meg az eredeti csomagolást.**

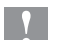

# **! Figyelmeztetés!**

**A készülék és a nyomóanyagok pára és nedvesség hatására sérülhetnek.** X **A címkenyomtatót csak száraz és fröccsenő víz ellen védett helyen állítsa fel.**

# **2.3 A készülék csatlakoztatása**

A szériakivitelben rendelkezésre álló interfészeket és csatlakozásokat a [5. ábra](#page-6-0) mutatja.

### **2.3.1 Elektromos hálózatra csatlakoztatás**

A nyomtató széles tápfeszültség-tartományú adapterrel van felszerelve. A készülék beavatkozás nélkül üzemeltethető 230 V~/50 Hz vagy 115 V~/60 Hz hálózati feszültségről.

- 1. Győződjön meg róla, hogy a készülék ki van kapcsolva.
- 2. Dugja be a hálózati kábelt a hálózati aljzatba (34).
- 3. A hálózati kábel csatlakozódugóját földelt csatlakozóaljzatba dugja be.

### **2.3.2 Csatlakoztatás számítógépre vagy számítógép-hálózatra**

# **! Figyelmeztetés!**

**Anyagveszteség veszélye!**

- **Az RS232 interfész gyorsan változó adatok átvitelére nem alkalmas [5.6, 18. oldal](#page-17-1).**
- X **A nyomtatási üzemhez használjon USB- vagy Ethernet-interfészt.**

# **! Figyelmeztetés!**

**Az elégtelen vagy hiányzó földelés következtében üzemzavarok léphetnek fel működés közben. Ügyeljen arra, hogy a transzfer-hőnyomtatóra csatlakoztatott összes számítógép és összekötőkábel földelt legyen.**

▶ A transzfer-hőnyomtatót a célra alkalmas kábellel csatlakoztassa a számítógépre vagy a hálózatra.

Az egyes interfészek konfigurációjának részletes ismertetését lásd  $\triangleright$  Konfigurációs útmutató.

## **2.4 A készülék bekapcsolása**

Ha minden csatlakozást létrehozott:

X Kapcsolja be a nyomtatót a hálózati kapcsolóval (34).

A nyomtató rendszerellenőrzést végez, majd a kijelzőn (2) megjelenik a *Kész* kijelzés.

# <span id="page-8-0"></span>**3 Érintőképernyős kijelző 9**

<span id="page-8-1"></span>Az érintőképernyős kijelzővel vezérelheti a felhasználó a nyomtató működését, például:

- nyomtatási feladatok megszakítása, folytatása vagy leállítása,
- nyomtatási paraméterek beállítása, pl. a nyomtatófej fűtés szintje, a nyomtatási sebesség, az interfészek konfigurációja, a nyelv és a pontos idő ( $\triangleright$  Konfigurációs útmutató),
- Stand alone üzemeltetés vezérlése az adathordozó egységgel ( $\triangleright$  Konfigurációs útmutató),
- Firmware-frissítés elvégzése ( $\triangleright$  Konfigurációs útmutató).

Több funkció és beállítás vezérlése a nyomtató saját parancsaival, szoftveralkalmazások segítségével vagy a számítógéppel történő közvetlen programozással is végezhető. Részletek  $\triangleright$  Programozási útmutató.

Az érintőképernyős kijelzőn végrehajtott beállítások a címkenyomtató alapbeállítását szolgálják.

**i Fontos tudnivaló! Előnyös, ha az egyes nyomtatási feladatoknak megfelelő beállításokat a szoftverben végzik el.**

# **3.1 Kezdőképernyő**

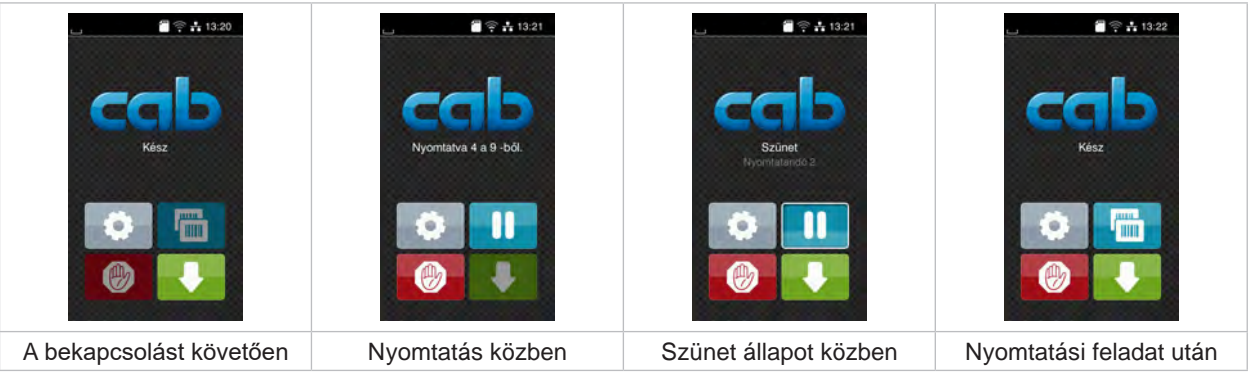

#### 6. ábra Kezdőképernyő

Az érintőképernyő ujjal való közvetlen érintéssel működik:

- Az egyes menük megnyitásához és a menüpontok kiválasztásához érintse meg röviden a megfelelő szimbólumot.
- A listákban való görgetéshez húzza az ujját felfelé vagy lefelé a kijelzőn.

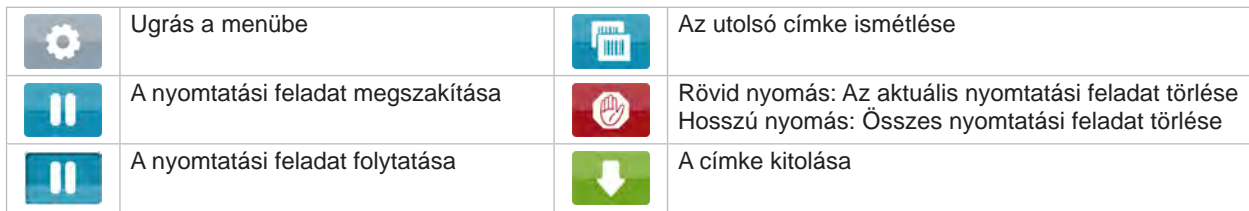

1. táblázat A képernyőn megjelenő kapcsolófelületek

**i Fontos tudnivaló! Az inaktív kapcsolófelületek elsötétítve jelennek meg.**

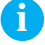

# **10 3 [Érintőképernyős kijelző](#page-8-1) 10**

Bizonyos szoftver- és hardverkonfigurációk esetén egyéb szimbólumok is megjelennek a kezdőképernyőn:

| $\blacksquare$ $\cong$ $\frac{1}{14}$ 13:23<br>Kész<br>mm. | $\frac{1}{2}$ $\approx$ $\frac{1}{13:24}$<br>Nyomtatva 1 a 3 -bôl.<br>Várakozás INDÍTÁSRA<br>÷ | $\frac{25}{1}$ $\approx$ $\frac{1}{11}$ 13:25<br>Kész<br><b>HITTIE</b> |
|------------------------------------------------------------|------------------------------------------------------------------------------------------------|------------------------------------------------------------------------|
| Igény szerinti nyomtatás                                   | Igény szerinti nyomtatás a                                                                     | Közvetlen vágás                                                        |
| nyomtatási feladat nélkül                                  | nyomtatási feladaton belül                                                                     | csatlakoztatott kés esetén                                             |

7. ábra A képernyőn megjelenő opcionális kapcsolófelületek

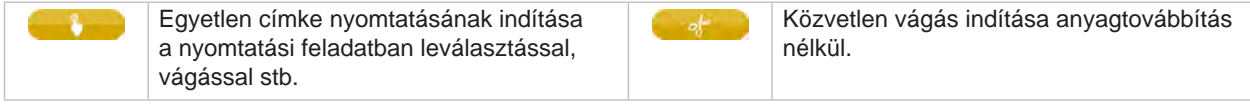

2. táblázat A képernyőn megjelenő opcionális kapcsolófelületek

A fejlécben – konfigurációtól függően – különböző információk jelennek meg widgetek formájában:

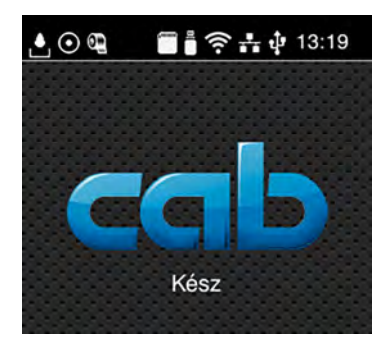

8. ábra A fejlécben megjelenő widgetek

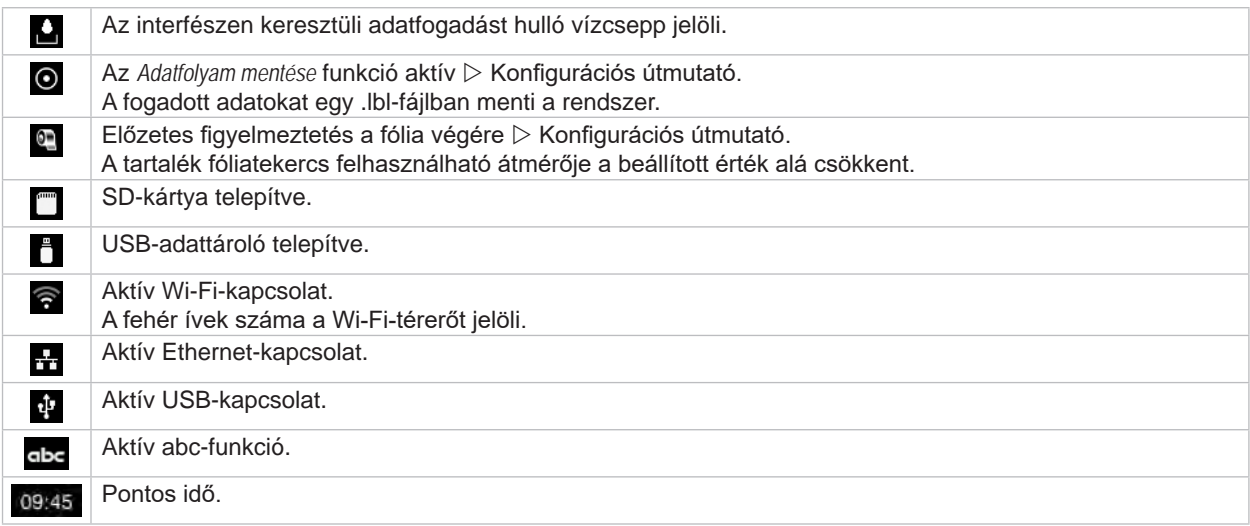

3. táblázat A kezdőképernyőn megjelenő widgetek

# <span id="page-10-0"></span>**3 [Érintőképernyős kijelző](#page-8-1) 11**

# **3.2 Navigáció a menüben**

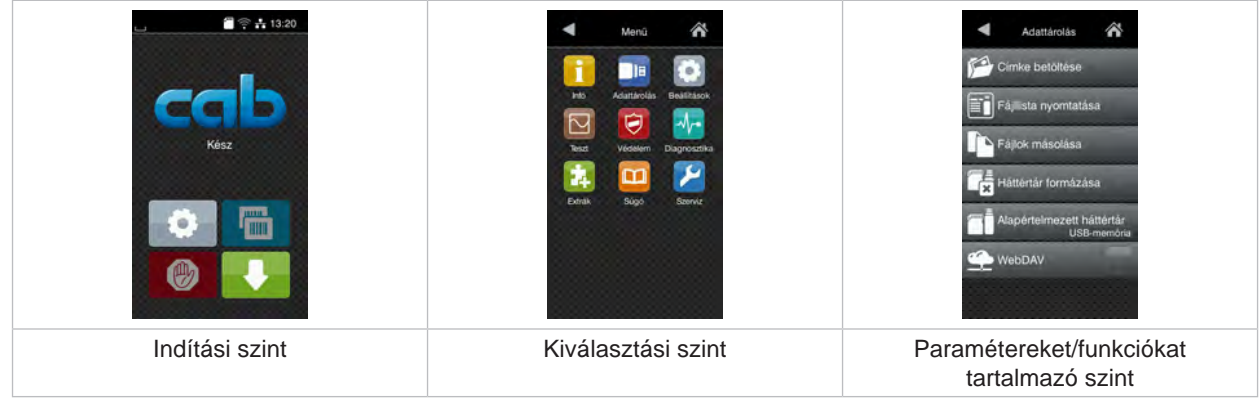

- 9. ábra Menüszintek
- $\triangleright$  A menübe való belépéshez nyomja meg a gombot az indítási szinten.
- ▶ Válassza ki a témát a kiválasztási szinten. Az egyes témák további kiválasztási szinteket tartalmazó alstruktúrával rendelkeznek. A  $\blacktriangleleft$  gombbal egy szinttel feljebb léphet, a  $\bigtriangleup$  gombbal visszaléphet az indítási szintre.
- X Folytassa a kiválasztást, amíg el nem éri a paramétereket/funkciókat tartalmazó szintet.
- ▶ Válassza ki a funkciót. Előfordulhat, hogy a nyomtató a funkciót egy előkészítő dialógus után hajtja végre. – vagy –

Válassza ki a paramétert. A beállítási lehetőségek az adott paraméter típusától függenek.

| ⋒<br>Wi-Fi<br><b>TO</b> Wi-Fi<br>ozás a halózamo.<br>((e) Hozzalérési pont<br>cab-gast<br><b>SO DHCP</b><br><u>r.</u><br>10.20.2.42<br>Halózati maszk<br>255.255.255.0<br><b>EL</b> Atjáró | Nyomtatás<br>Nyamtatási sebesség<br>30 mm/s<br>40 mm/s<br>50 mm/s<br>75 mm/s<br>100 mm/s<br>125 mm/s<br>150 mm/s<br>175 mm/s<br>$200$ mm/s. | Nyomtatás<br>$\equiv$ Füles uzint<br>Nyomtathsi sebesseg<br>Nyomiatasi pozició X<br>$0.0$ mm<br>Nyomtatási pozíció Y<br>0.0 <sub>mm</sub><br>$-99.9$<br>99.9 | ldő<br><b>BEE</b> DAILYN<br>29.02.2024<br>$\left( \frac{1}{2} \right)$ ido<br>Órák<br>11<br>Percek<br>. .<br>$\sim$<br>07<br>C. Idozona |
|----------------------------------------------------------------------------------------------------|----------------------------------------------------------------------------------------------------|----------------------------------------------------------------------------------------------------|----------------------------------------------------------------------------------------------------|
| Logikai paraméter                                                                                                    | Kiválasztási paraméter                                                                                                    | Numerikus paraméter                                                                                                    | Dátum/idő                                                                                                    |

10. ábra Példák a paraméter-beállításra

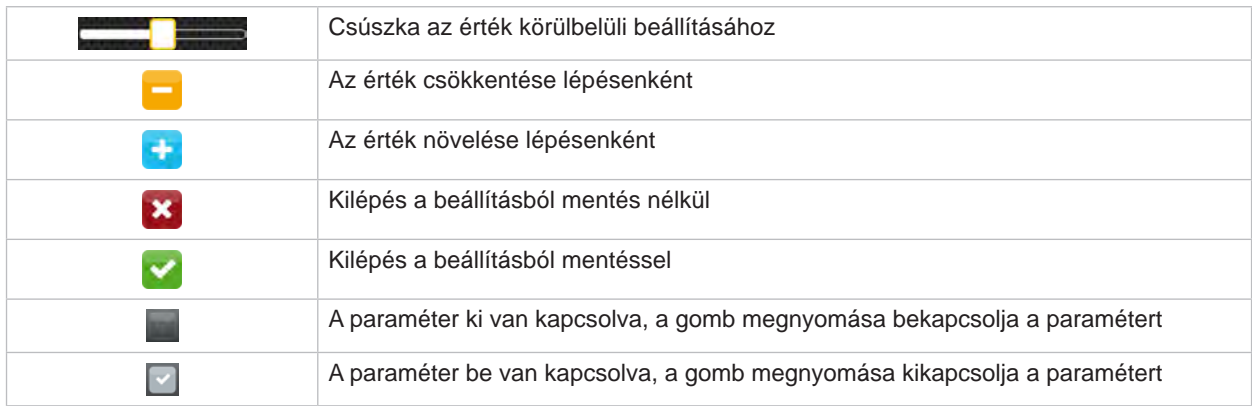

4. táblázat Kapcsolófelületek

# <span id="page-11-0"></span>**12 4 Anyag behelyezése 12**

# **i Fontos tudnivaló!**

<span id="page-11-1"></span>**A beállításokhoz és egyszerű szerelésekhez használja a készülékkel együtt szállított imbuszkulcsot, amely a nyomtatómechanika felső részében található. Az itt ismertetett feladatokhoz nincs szükség további szerszámokra.**

# **4.1 Tekercsanyag behelyezése**

# **4.1.1 Anyag elhelyezése a tekercstartón**

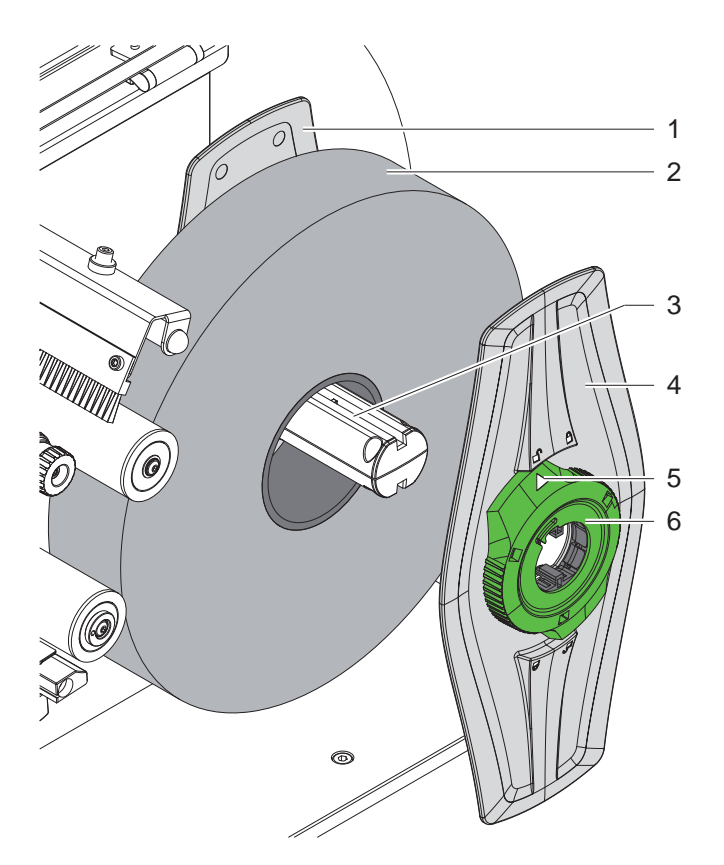

- 11. ábra Tekercsanyag behelyezése
- 1. Nyissa fel a fedelet.
- 2. Forgassa el az állítógyűrűt (6) az óramutató járásával ellenkező irányba úgy, hogy a nyíl (5) a  $\Box^0$  szimbólumra mutasson, és ezzel a margóbeállító tárcsa (4) kioldódjon.
- 3. Húzza le a margóbeállító tárcsát (4) a tekercstartóról (3).
- 4. Tolja az anyagtekercset (2) a tekercstartóra (3).
- 5. Helyezze a margóbeállító tárcsát (4) a tekercstartóra (3), és tolja addig, amíg a két margóbeállító tárcsa (1, 4) az anyagtekercshez (2) nem ér, és toláskor érezhető ellenállást nem tapasztal.
- 6. Forgassa el az állítógyűrűt (6) az óramutató járásával megegyező irányba úgy, hogy a nyíl (5) a  $\bigcap$  szimbólumra mutasson, és ezzel a margóbeállító tárcsa (4) a tekercstartóra feszüljön.

#### <span id="page-12-0"></span>**4 [Anyag behelyezése](#page-11-1)**

**4.1.2 Anyag behelyezése a nyomtatómechanikába**

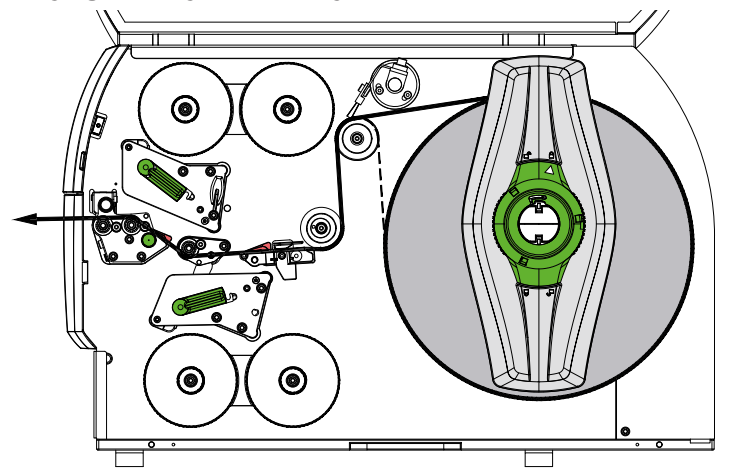

#### <span id="page-12-1"></span>12. ábra Anyagfutás

- 1. Tekercselje le az anyagcsíkot a tekercsről, és [12. ábra](#page-12-1) szerint vezesse a nyomtatómechanikához.
- 2. Húzza meg a reteszelőcsapot (6). A nyomógörgő (1) felemelkedik.
- 3. Fordítsa el a kart (10) az óramutató járásával ellentétes irányban és a kart (11) az óramutató járásával megegyező irányban a két nyomtatófej megemeléséhez.
- 4. A kefét (8) hajtsa le a terelőgörgőről (9).
- 5. Vigye ki egymásból a vezetőket (5) a fej (7) elforgatásával úgy, hogy az anyag beférjen közéjük.
- 6. Az anyagot vezesse a [13. ábra](#page-12-2) ábrán látható módon a két nyomtatóegységen (2) keresztül a húzóhengerig, majd helyezze a vezetők (5) közé.
- 7. \* Késsel felszerelt eszközök: Tolja oldalra a gombot (3), és hajtsa le a késegységet (4) a nyomtatóról, az anyagot tolja át a kés pengéi között és a kést fordítsa el.
- 8. Vigye a vezetőket a gomb (7) elfordításával szorosan az anyagélekhez.
- 9. Fogja be az anyagot a felső nyomtatófej reteszelésével.
- 10. Húzza meg a reteszelőcsapot (6). A nyomógörgőt (1) nyomja lefele, majd reteszelja a reteszelőcsappal.
- 11. Forgassa az anyagtekercset az anyagszállítási iránnyal ellentétes irányban, és ezzel feszítse ki az anyagot.
- 12. Reteszelje az alsó nyomtatófejet.
- 13. A kefét (8) hajtsa a terelőgörgőre (9).

#### **! Figyelmeztetés!**

X **Egyoldalas nyomtatás esetén ( [5.4, 17. oldal\)](#page-16-1) az alsó nyomtatófejet ne reteszelje.**

<span id="page-12-2"></span>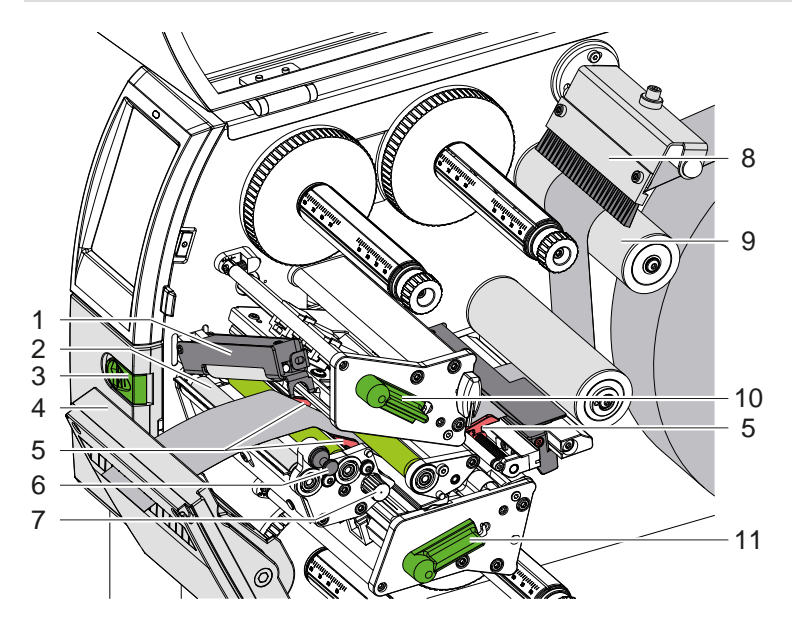

13. ábra Anyag behelyezése a nyomtatómechanikába

## <span id="page-13-0"></span>**14 4 [Anyag behelyezése](#page-11-1) 14**

# **4.1.3 Címkefotocella beállítása**

<span id="page-13-1"></span>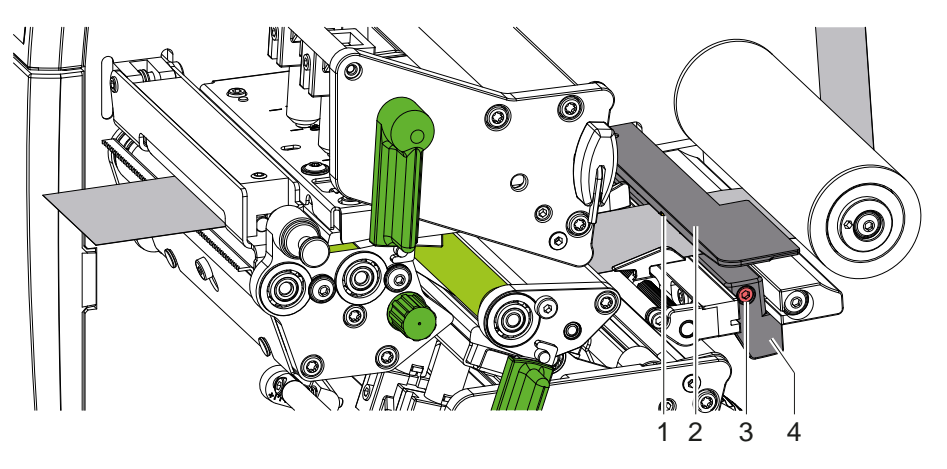

14. ábra Címkefotocella beállítása

A címkefotocella (2) gyárilag az anyag közepéhez van igazítva, és pl. tükrözési jelölésekkel ellátott anyagok vagy perforáció használata esetén menetirányához képest keresztben eltolható. Ezenkívül bekapcsolt nyomtatón egy sárga LED világít az érzékelő pozíciójánál.

- $\triangleright$  Oldia ki a csavart (3).
- X A fogantyú (4) segítségével igazítsa be úgy a címkefotocellát, hogy az érzékelő (1) érzékelhesse a címkék közötti rést vagy a tükrözési jelölést vagy a perforációt.

– vagy ha a címkék formája eltér a négyszögletestől, –

- X A fogantyú (4) segítségével igazítsa be a címkefotocellát a címkepapír menetiránya szerinti legelső széléhez.
- <span id="page-13-2"></span> $\blacktriangleright$  Húzza meg a csavart (3).

### **4.1.4 Fej rászorításának beállítása**

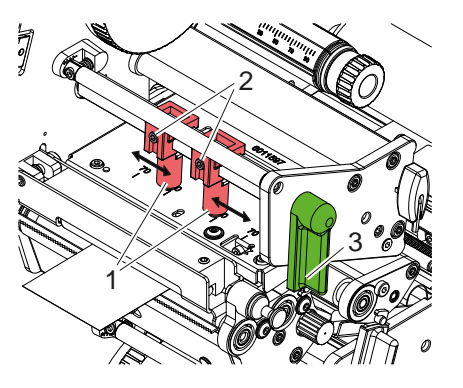

15. ábra Felső nyomtatófej rászorítórendszerének beállítása

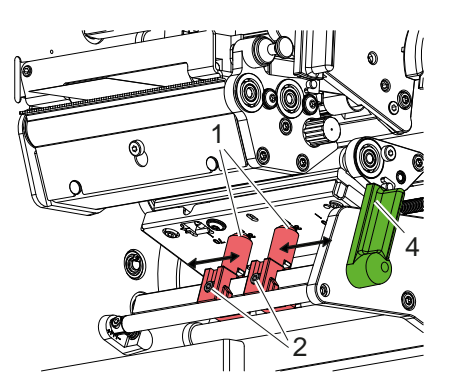

16. ábra Alsó nyomtatófej rászorítórendszerének beállítása

A nyomtatófejet két ütköző (1) szorítja le, amelyek alapállásban a nyomtatófej-szögidom közepén helyezkednek el. Ezt a beállítást a legtöbb alkalmazás esetében meg lehet tartani.

Ha a készülék nagyon széles anyag használata esetén a nyomtatási kép oldalsó szélein halványabban nyomtat, az ütközőket be lehet állítani:

- 1. Fordítsa el a kart (3) az óramutató járásával megegyező irányban, vagy a kart (4) az óramutató járásával ellentétes irányban a nyomtatófejek reteszeléséhez.
- 2. Az imbuszkulccsal lazítsa meg a két ütközőben (1) található menetes csapokat (2).
- 3. Szükség esetén tolja el szimmetrikusan az ütközőket maximum a 70-es skálaértékig.
- 4. Húzza meg a menetes csapokat (2).

## <span id="page-14-0"></span>**4 [Anyag behelyezése](#page-11-1) 15**

# **4.2 Festékszalag behelyezése**

**i Fontos tudnivaló! Direkt hőnyomtatáskor ne helyezzen be festékszalagot, és adott esetben vegye ki az esetlegesen már behelyezett festékszalagot.**

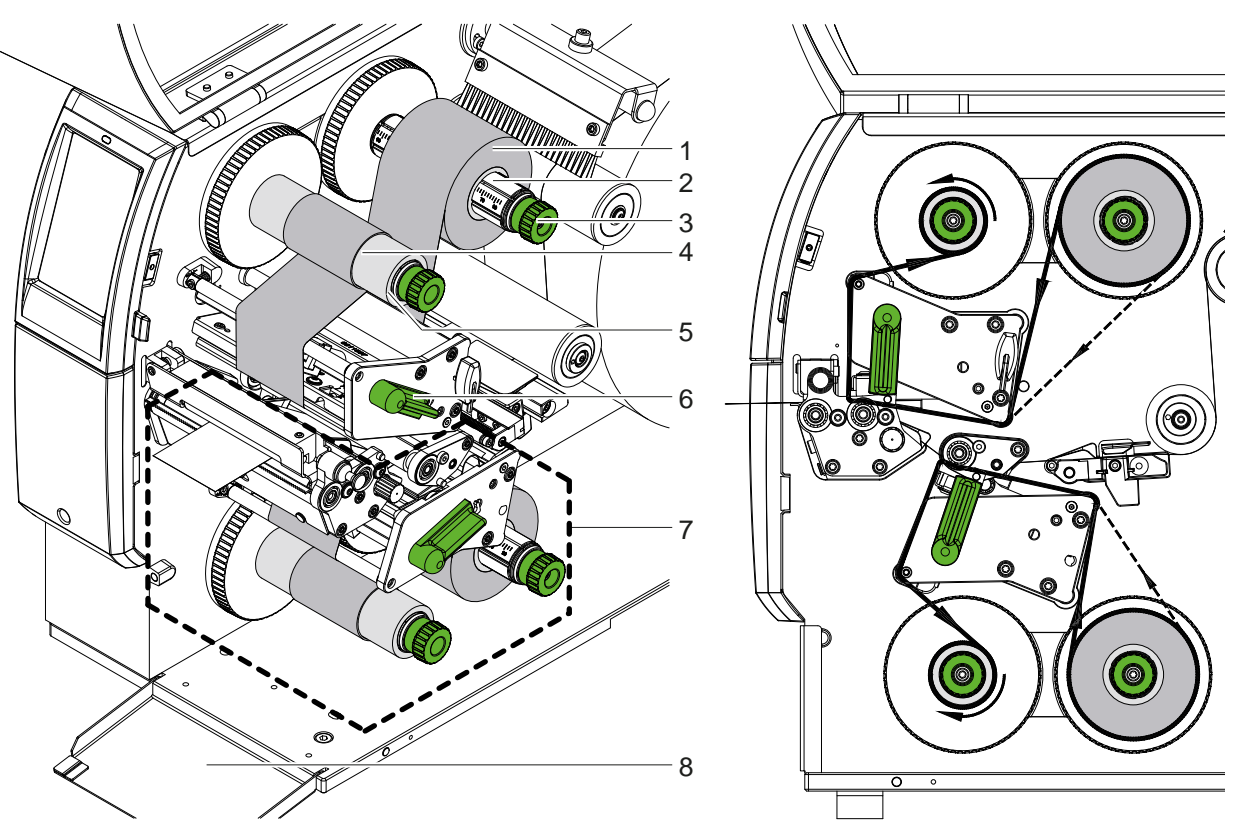

17. ábra Festékszalag behelyezése **18. ábra Festékszalag futása** 

1. A festékszalag behelyezése előtt tisztítsa meg a nyomtatófejeket ( $\triangleright$  [6.3, 20. oldal](#page-19-1)).

- 2. A nyomtatófej megemeléséhez fordítsa el a kart (6) az óramutató járásával ellenkező irányba.
- 3. Tolja a festékszalag-tekercset (1) a tekercselőre (2) úgy, hogy tekercseléskor a szalag színes bevonata lefelé nézzen.
- 4. Helyezze a festékszalag-tekercset (1) a tekercselőre úgy, hogy a tekercs mindkét vége azonos skálaértékeknél legyen.
- 5. Fogja meg szorosan a festékszalag-tekercset (1), majd fordítsa el a forgatógombot (3) a tekercselőn az óramutató járásával ellentétes irányban úgy, hogy rögzítse a tekercset.

#### **i Fontos tudnivaló!**

### **A festékszalag tekercseléséhez használja a szalagszélesség és 115 mm közötti szélességű központi egységet.**

- 6. Tolja a megfelelő központi egységet (4) a festékszalag-tekercselőre (5), és a szalagtekercshez hasonló módon rögzítse azt.
- 7. A 19. ábra szerint vezesse át a festékszalagot a nyomtatómechanikán. A folyamatos vonal a belül festékezett szalagokra, a szaggatott vonal a kívül festékezett bevonatoldalra vonatkozik.
- 8. Rögzítse ragasztószalaggal a festékszalag elejét a festékszalag-központi egységen (4). Vegye figyelembe, hogy a festékszalag-tekercselő forgásiránya az óramutató járásával ellentétes.
- 9. A festékszalag egyenletes futásához fordítsa el a festékszalag-tekercselőt (5) az óramutató járásával ellentétes irányba.
- 10. Fordítsa el a kart (6) az óramutató járásával megegyezően a nyomtatófej reteszeléséhez.
- 11. Nyissa fel a csappantyút (8), majd hasonló módon helyezze be a festékszalagot az alsó nyomtatóegységbe (7). Az irányra vonatkozó adatok itt a nyomtatófejek forgásirányának kivételével azzal ellentétesen a felső nyomtatóegységre vonatkoznak.

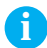

# **i Fontos tudnivaló!**

**Egyoldalas nyomtatásnál ( [5.4, 17. oldal\)](#page-16-1) nem kell helyezni festékszalagot az alsó nyomtatóegységbe.**

# <span id="page-15-0"></span>**16 16 4 [Anyag behelyezése](#page-11-1)**

# **4.3 Festékszalag futásának beállítása**

<span id="page-15-1"></span>A festékszalagon képződő gyűrődések hibákat okozhatnak a nyomtatási képen. A gyűrődés elkerülése érdekében elvégezhető a festékszalag-terelő tengelyek finombeállítása.

**i Fontos tudnivaló! A finombeállítást legjobb nyomtatás közben végezni.**

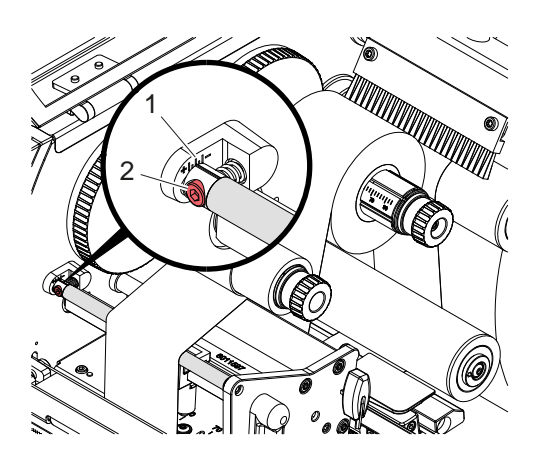

19. ábra Felső festékszalag futásának beállítása 20. ábra Alsó festékszalag futásának beállítása

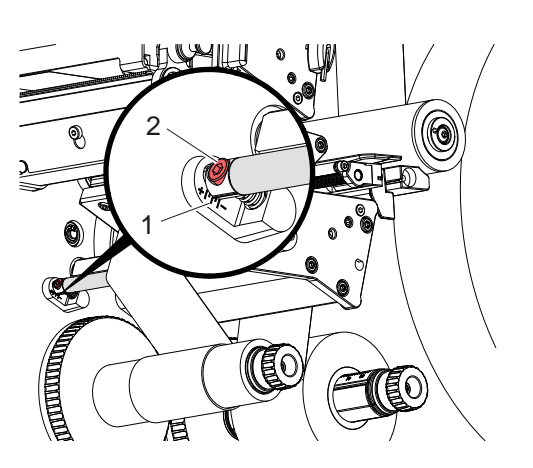

- 1. A skáláról (1) olvassa le, és adott esetben jegyezze fel a meglévő beállítást.
- 2. Az imbuszkulccsal forgassa el a csavart (2), és figyelje a fólia viselkedését. "+" irányba forgatva a festékszalag belső éle, míg "-" irányba forgatva annak külső éle fog megfeszülni.

## <span id="page-16-0"></span>**5 Nyomtatóüzem 17**

# **5.1 Fontos megjegyzés a nyomtatófejek védelméről**

# **! Figyelmeztetés!**

<span id="page-16-2"></span>**A nyomtatófejek sérülése szakszerűtlen kezelés miatt!**

- X **A nyomtatófejek fűtőelemeit ne érintse meg ujjaival vagy éles tárgyakkal.**
- ▶ Ügyelien arra, hogy semmilyen szennyeződés ne legyen az anyagon.
- X **Ügyeljen arra, hogy az anyag felülete sima legyen. A durva felületű anyagok csiszolóhatást fejtenek ki, így csökkentik a nyomtatófejek élettartalmát.**
- X **A lehető legkisebb hőmérsékletű nyomtatófejjel nyomtasson.**

A nyomtató akkor üzemkész, ha valamennyi csatlakozás létrejött, és az anyag, vagy adott esetben a festékszalag a készülékbe van helyezve.

# **5.2 Nyomtatási kép vázlata kétoldalas nyomtatáshoz**

- Határozza meg az anyagszélesség kétszeresét címkeszélességként.
- Helyezze a nyomtatási oldalra vonatkozó információkat a 0 és az anyagszélesség x koordinátái közé.
- Helyezze a másik nyomatási oldalra vonatkozó információkat az egyszeres és kétszeres anyagszélesség x koordinátája közé.

# **5.3 Mindkét oldalon azonos nyomtatási kép**

- X Határozza meg az egyszeres anyagszélességet címkeszélességként.
- Információk elhelyezése.
- X Aktiválja a nyomatómeghajtón az **Általános > Beállítások > Oldalbeállítások>** alatt a **"Felső és alsó oldal megegyezik"** beállítást. vagy
- ▶ Aktiválja a cablabel S3-ban a **Configuration > Machine > X-Series** alatt a **"Lower side same as upper side**" beállítást. vagy
- <span id="page-16-1"></span>► Illessze be a közvetlen programozásban az **O B** parancsot  $\triangleright$  Programozási útmutató.

# **5.4 Egyoldalas nyomtatás**

Az alsó nyomtatófej szükség esetén lekapcsolható. Ezzel lehetséges a címkék egyoldalas nyomtatókhoz hasonló módon történő feldolgozása.

- X A *Beállítások > Nyomtatás > Alsó fej kikapcsolása* paraméter bekapcsolása.
- $\blacktriangleright$  Nyissa fel az alsó nyomtatófejet.
- Vegye ki a festékszalagot az alsó nyomtatóegységből.
- X Nyomtatási feladat küldése egyszeres anyagszélességgel.

# **5.5 Festékszalag megtakarító**

Olyan hosszabb tartományokban, ahol nincsenek nyomtatandó információk, az alsó nyomtatóegységben a címke előtolása közben a nyomtatófej megemelkedik és leáll a festékszalag továbbítása. Ez a festékszalag felhasználásának megtakarítását eredményezi. A festékszalag megtakarítóhoz szükséges nem nyomtatott tartomány minimális hossza a firmware-ben van meghatározva és a nyomtatási sebességtől függ.

A szalagkímélő automatika automatika a nyomtató konfigurációjában állandó jelleggel ( $\triangleright$  Konfigurációs útmutató) vagy a programozás során nyomtatási feladatra vonatkoztatva ( $\triangleright$  Programozási útmutató) aktiválható.

### <span id="page-17-0"></span>**18 5 [Nyomtatóüzem](#page-16-2) 18**

### **5.6 Anyagveszteség elkerülése**

#### <span id="page-17-1"></span>**! Figyelmeztetés!**

#### **Anyagveszteség!**

**A szakaszra vonatkozó nyomtatási információk felvitele az anyag szállítási irányának két különböző helyén, ezáltal két különböző időpontban történik.** 

**Ez a folyamatos nyomtatási üzemmód minden egyes megszakításakor az alábbi viselkedéshez vezet:**

- **• Az alsó oldalon nyomtatott anyag a nyomtatás befejezéséhez eltolásra kerül a felső nyomtatófej irányába anélkül, hogy a következő anyag már az alsó oldalra lenne nyomtatva.**
- **• Az anyag visszahúzása az alsó nyomtatófejhez biztonságos anyagvezetés miatt nem megengedett.**
- **• Ezáltal nyomtatás nélküli, a továbbiakban nem használható területek keletkeznek az anyagcsíkban.**
- **• Késsel történő üzemeltetés esetén a foly. anyagokat érintő anyagveszteség legalább 110 mm. Olyan strukturált anyagok használatakor, amelyeknél az anyagtovábbítás miatt szinkronizálni kell a nyomtatási képet, a veszteség meghaladhatja a 300 mm-t.**

**Azért, hogy az anyagveszteség a lehető legcsekélyebb legyen, minimalizálni kell a folyamatos nyomtatási üzemmód megszakítását:**

- X **Csak akkor szakítsa meg a nyomtatási feladatot, ha feltétlenül szükséges.**
- ▶ Ne küldjön a nyomtatóra kisszámú nyomtatási szakaszból álló és főként ne egyetlen szakaszból álló **feladatokat.**
- ▶ Kerülje az előre látható hibahelyzeteket ▷ [5.7, 19. oldal.](#page-18-1) **Hibahelyzetekben az anyagveszteség különösen nagy, mivel normál esetben a már kinyomtatott anyagot is ki kell dobni.**

#### **Nyomtatás optimalizálása**

Az anyagveszteség minimalizálása érdekében a *Beállítások > Nyomtatás > Kettős nyomtatás optimalizálása* paramétert aktiválni kell.

Ebben az esetben a nyomtatási feladat feldolgozása nem azonnal történik meg. A nyomtató leállítja az anyagot egy olyan pozícióban, ahol a következő feladat üres címkék nélkül nyomtatható, és új nyomtatási adatokra vár. Az új adat fogadása után az előzőleg nem befejezett nyomtatási feladat automatikusan befejezésre kerül, és az új feladat elindul közbülső üres címkék nélkül.

Ha nem várhatók további nyomtatási adatok, a feladat a *Feladat befejezése* gombbal fejezhető be.

#### **Az adatátvitel optimalizálása**

Amennyiben az egymást követő szakaszok eltérő információkat tartalmaznak, a memóriában a belső képfelépítésnek be kell fejeződni, mielőtt az előző szakasz nyomtatása az alsó nyomtatófej által véget ér!

Ellenkező esetben a nyomtató az első szakaszt tolja előre a felső nyomtatófejen történő nyomtatáshoz a következő szakasz alsó oldalról történő nyomtatása nélkül. A második szakasz nyomtatása csak az első szakasz teljes befejezése után kezdődik meg.

Ezért fontos, hogy az eltérő szakaszoknál az átvitt adatok mennyisége a lehető legkisebb legyen, tehát ne kerüljön sor minden címkénél a teljes címkeleírás átvitelére, hanem csak a változó tartalmú részek átvitelére:

**i i** Fontos tudnivaló!<br>Ezért a nyomatómeghajtón a "Szoftveroptimalizálás" folyamatosan be van kapcsolva. **A cablabel S3-ban automatikusan megtörténik az adatok optimalizálása.**

▶ Közvetlen programozásnál használja az **R** helyettesítő parancsot a tartalmak cseréjéhez.  $\triangleright$  Programozási útmutató.

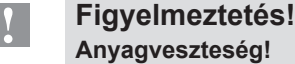

**Az RS232 interfész túl lassú az adattartalmak gyors cseréjéhez.**

▶ A nyomtatási üzemhez használjon USB- vagy Ethernet-interfészt.

## <span id="page-18-0"></span>**5 [Nyomtatóüzem](#page-16-2) 19**

# **5.7 Adatvesztés elkerülése**

# **! Figyelmeztetés!**

#### <span id="page-18-1"></span>**Adatvesztés!**

**Elhárítható hibák esetén azok a szakaszok, amelyeket a hiba előtt az alsó nyomtatófej elkészített, de a felső nyomtatófej nem fejezett be, nem lesznek megismételve. Ezen szakaszok adatai a nyomtató számára nem érhetők el.**

- X **Kerülje az előre látható hibahelyzeteket.**
- X **A** *Nincs papír* **vagy** *Festékszalag vég* **hibák elkerülése érdekében a nyomtatót az anyag kifogyása előtt állítsa Szünet állapotba. Új anyag behelyezése után folytassa a nyomtatási feladatot a Szünet állapot megszüntetésével. Így nem történik adatvesztés.**

#### **Szünet Festéksz. fogyás esetén**

A beépített Festéksz. fogyás figyelmeztetésnek köszönhetően rendszeresen elkerülhető a "Festékszalag vég" hiba:

- X A *Beállítások > Festékszalag > Szünet figyelmeztetésre* paraméter *Be* állásra állítása.
- X A tartaléktekercs felhasználható átmérőjének beállítása a *Beállítások > Festékszalag > Festéksz. fogyás* paraméterben pl. *35 mm* értékre.

A beállított felhasználható átmérő túllépésekor a nyomtató automatikusan *Szünet*állapotba vált.

# **5.8 Vágás és perforálás**

#### **csak késsel felszerelt készülékek esetén**

- ▶ Az anyag perforálására, ill. vágására vonatkozó parancsok aktiválása a szoftverben. Közvetlen programozáskor ez az alábbi parancsokkal történik:
	- C p 
	sperforálás" parancs

**C** ... levágás" parancs

A két parancs kombinálható egymással, de a C p alacsonyabb prioritású  $\triangleright$  Programozási útmutató.

X A

C 3

C<sub>p</sub>

parancssor esetén két perforálás, majd levágás történik.

 $\triangleright$  Vágási paraméterek konfigurálása  $\triangleright$  CSQ 402, ill. PSQ 403 összeszerelési útmutató

**i Fontos tudnivaló! A vágási paraméterek nyomtatón való beállítása csak telepített kés esetén lehetséges.**

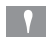

#### **! Figyelmeztetés!**

**Számos címke-szoftvercsomagnak nem része a C p parancs. Itt az anyag perforálása nem lehetséges.**

**>** Perforációs szint anyaghoz igazítása. Közvetlen programozáskor ez az alábbi paranccsal történik: **O Cn** n...érték 0.0 és 10.0 között

#### **i Fontos tudnivaló!**

**Ha a címkéző szoftver nem ajánl fel beállítást a perforációs szinthez, vagyis az O Cn nem része a szoftvernek, az illesztés a nyomtató konfigurációjában hajtható végre** 

A vágó üzemmódban az első szakaszt megfelelő hosszának biztosításához a "Vágás nyomtatási feladat előtt" paraméter szükséges:

- X Aktiválja a nyomtatómeghajtón az **Általános > Beállítások > Tartozékok beállításai > [Kés]** alatt a **"Vágás nyomtatási feladat előtt"** beállítást. vagy
- ▶ Aktiválja a cablabel S3-ban a General > Print Settings > Accessories Options > [Cutter] alatt a "Cut before **print job"** beállítást. vagy
- $\blacktriangleright$  Illessze be a közvetlen programozásban a **C** s parancsot  $\triangleright$  Programozási útmutató.

# <span id="page-19-0"></span>**20 6 Tisztítás 20**

# **6.1 Tisztítási tudnivalók**

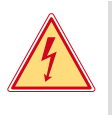

# <span id="page-19-2"></span>**Veszély!**

**Áramütés okozta életveszély!**

X **A nyomtatón végzett minden karbantartási munka előtt válassza le a nyomtatót az elektromos hálózatról.**

A címkenyomtató csak nagyon kevés gondozást igényel.

Fontos rendszeresen megtisztítani a termikus nyomtatófejeket. Ez garantálja az egyenletesen jó nyomtatási képet, és nagymértékben hozzájárul a nyomtatófejek idő előtti kopásának megakadályozásához.

A karbantartás emellett mindössze a készülék havi tisztítását jelenti.

# **! Figyelmeztetés!**

**Az erős tisztítószerek rongálhatják a nyomtatót! A külső felületek vagy szerkezeti részegységek tisztításához nem szabad súroló- vagy oldószert használni.**

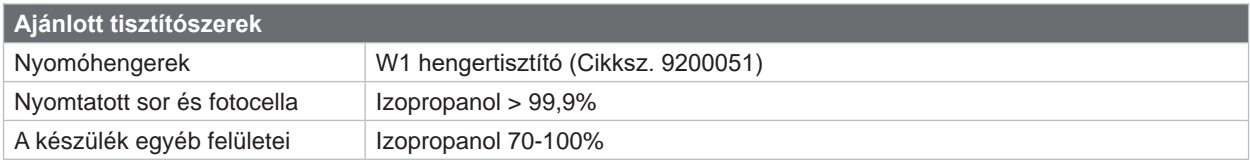

5. táblázat Ajánlott tisztítószerek

▶ A nyomtatási területen lévő port és papírszöszt puha ecsettel vagy porszívóval kell eltávolítani.

# **6.2 A nyomóhengerek tisztítása**

A nyomóhengerek elszennyeződése a nyomatkép minőségének romlásához és anyagszállítási problémákhoz vezethet.

- Fordítsa félre a nyomtatófejeket.
- $\blacktriangleright$  Vegye ki a nyomtatóból az anyagot és a festékszalagot.
- ▶ A lerakódásokat W1 hengertisztítóval és puha tisztítókendővel távolítsa el.
- $\blacktriangleright$  Cserélje ki a hengereket, ha azokon sérülések láthatók  $\triangleright$  Szervizútmutató.

# **6.3 Nyomtatófejek tisztítása**

<span id="page-19-1"></span>

Tisztítási időközök: Direkt hőnyomtatásnál - az anyagtekercs minden cseréjénél

Festékszalagos hőnyomtatásnál - a festékszalag minden cseréjénél

Nyomtatás közben a nyomtatófejeken szennyeződés halmozódhat fel, ami ronthatja a nyomtatási képet, például eltérő kontraszt vagy függőleges csíkok formájában.

# **! Figyelmeztetés!**

**A nyomtatófejek sérülése!**

**A nyomtatófejek tisztításához ne használjon éles vagy kemény tárgyakat. Ne érintse meg a nyomtatófejek üveg védőrétegét.**

# **! Figyelmeztetés!**

**A forró nyomtatófejsor miatt sérülés veszélye áll fenn. Ügyeljen arra, hogy a tisztítás előtt a nyomtatófejek lehűljenek.**

- **>** Fordítsa félre a nyomtatófejeket.
- ▶ Vegye ki a nyomtatóból az anyagot és a festékszalagot.
- X A nyomtatófejsort min. 99,9% tisztaságú izopropanollal átitatott tisztítópálcikával vagy puha tisztítókendővel tisztítsa meg.
- ▶ A nyomtatófejeket 2–3 percig hagyja száradni.

# <span id="page-20-0"></span>**6 [Tisztítás](#page-19-2)**

# **6.4 Címkefotocella tisztítása**

# **! Figyelmeztetés!**

#### **Megsérülhet a fotocella!**

**A nyomtatófej tisztításához nem szabad éles vagy kemény tárgyakat és oldószereket használni.**

A címkeszenzorok beszennyeződhetnek a papírpor miatt. Ez megnehezítheti a címke elejének vagy a nyomtatási jeleknek a felismerését.

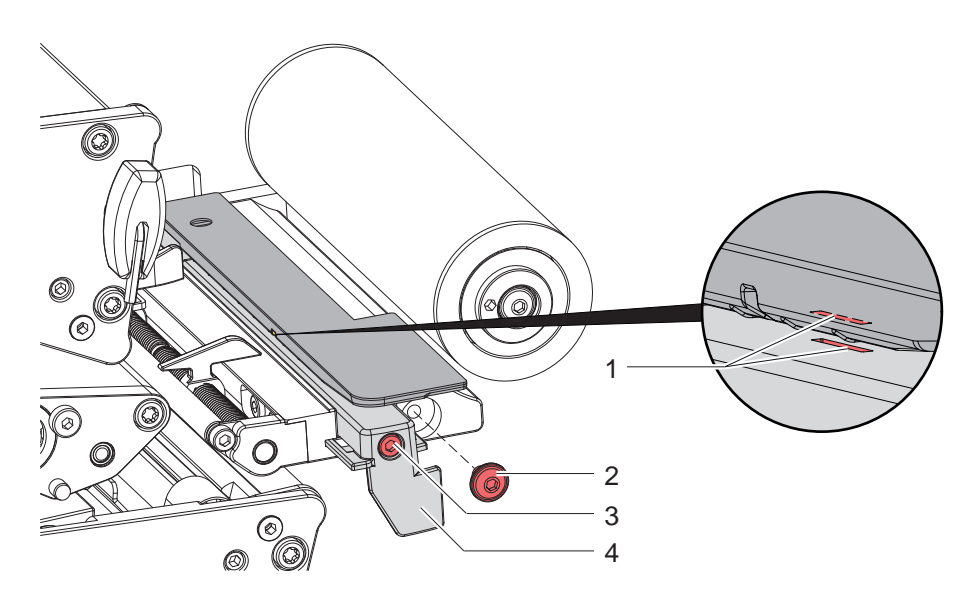

21. ábra Címkefotocella tisztítása

- 1. Vegye ki a nyomtatóból a címkéket és a festékszalagot.
- 2. Távolítsa el a csavart (2).
- 3. Oldja ki a csavart (3).
- 4. A fogantyúnál (4) fogva lassan húzza ki a címkefotocellát. Ügyeljen arra, hogy a fotocella kábele ne feszüljön.
- 5. A címkefotocellát és az érzékelőnyílásokat (1) ecsettel vagy min. 99,9% tisztaságú izopropanollal átitatott puha tisztítókendővel tisztítsa meg.
- 6. A fogantyúnál (4) fogva tolja vissza és állítsa be a címkefotocellát ( $\triangleright$  [4.1.3, 14. oldal](#page-13-1)).
- 7. Helyezze be a csavart (2).
- 8. Helyezze vissza a címkéket és a festékszalagot.

# <span id="page-21-0"></span>**22 7 Hibaelhárítás 22**

# **7.1 Hibakijelzés**

<span id="page-21-1"></span>Ha hiba lép fel, a kijelzőn hibakijelzés jelenik meg:

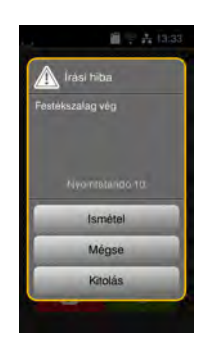

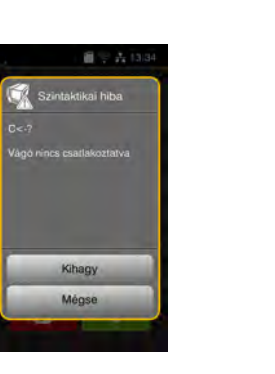

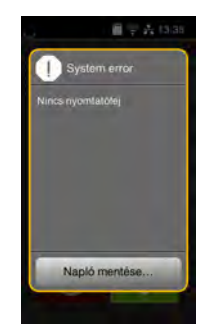

#### 22. ábra Hibajelzések

A hibakezelés módját a hiba típusa határozza meg  $\triangleright$  [7.2, 23. oldal.](#page-22-1)

A hibakijelzésben az alábbi lehetőségek jelennek meg a működés folytatásához:

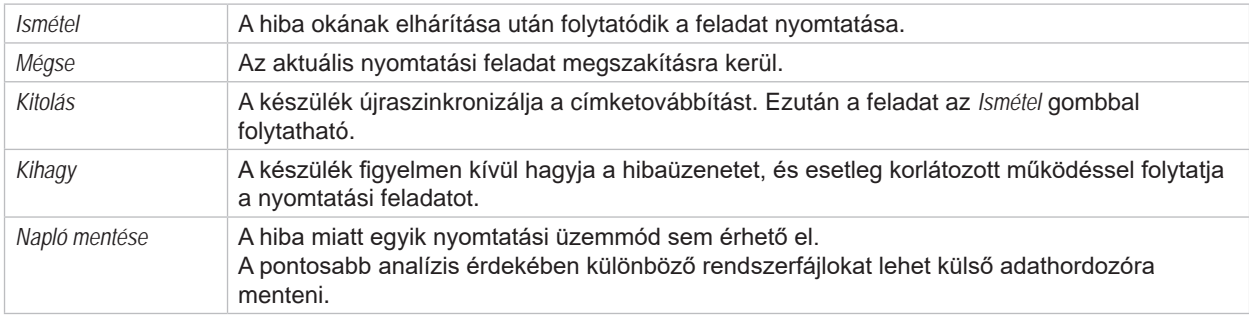

6. táblázat A hibakijelzésben megjelenő kapcsolófelületek

# **! Figyelmeztetés!**

**Azok a szakaszok, amelyeket a hiba előtt az alsó nyomtatófej elkészített, de a felső nyomtatófej nem fejezett be, nem lesznek megismételve. Ezáltal csökken a nyomtatási feladat keretében létrehozott szakaszok száma.**

X **Szükség esetén nyomtasson ki újra szakaszokat.**

**Ha a nyomtatási feladat számlálót tartalmaz, akkor a nyomtatási feladat az** *Ismétel* **gomb megnyomását követően nem a helyes számlálóértékekkel folytatódik.**

- X **Nyomtatási feladat befejezése a** *Mégse* **gombbal.**
- X **Indítsa el az új nyomtatási feladatot a megfelelő számlálóértékekkel.**

# <span id="page-22-0"></span>**7 [Hibaelhárítás](#page-21-1) 23**

# **7.2 Hibaüzenetek és hibaelhárítás**

<span id="page-22-1"></span>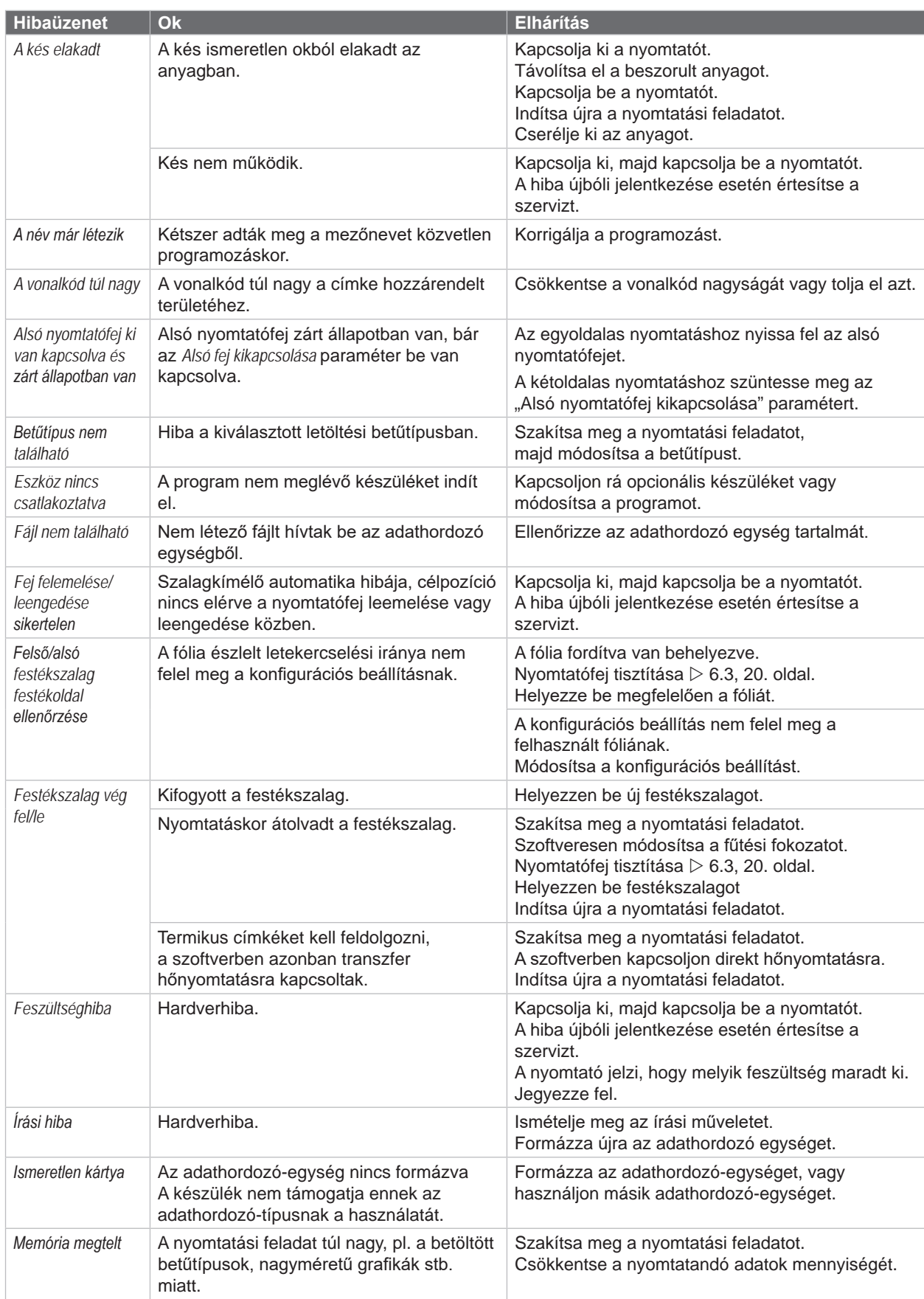

# **24 7 [Hibaelhárítás](#page-21-1) 24**

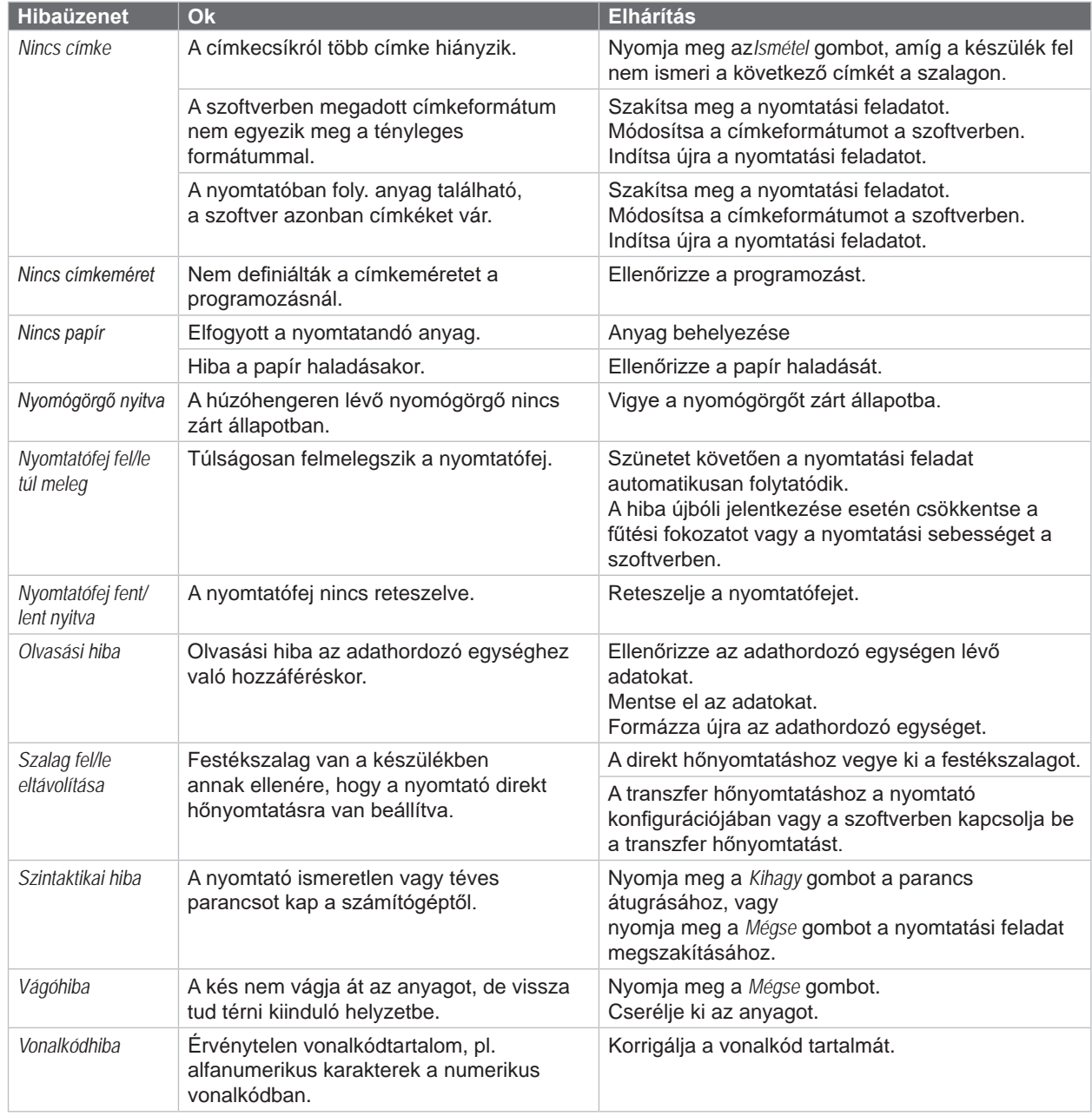

7. táblázat Hibaüzenetek és hibaelhárítás

# <span id="page-24-0"></span>**7 [Hibaelhárítás](#page-21-1)**

# **7.3 Probléma elhárítása**

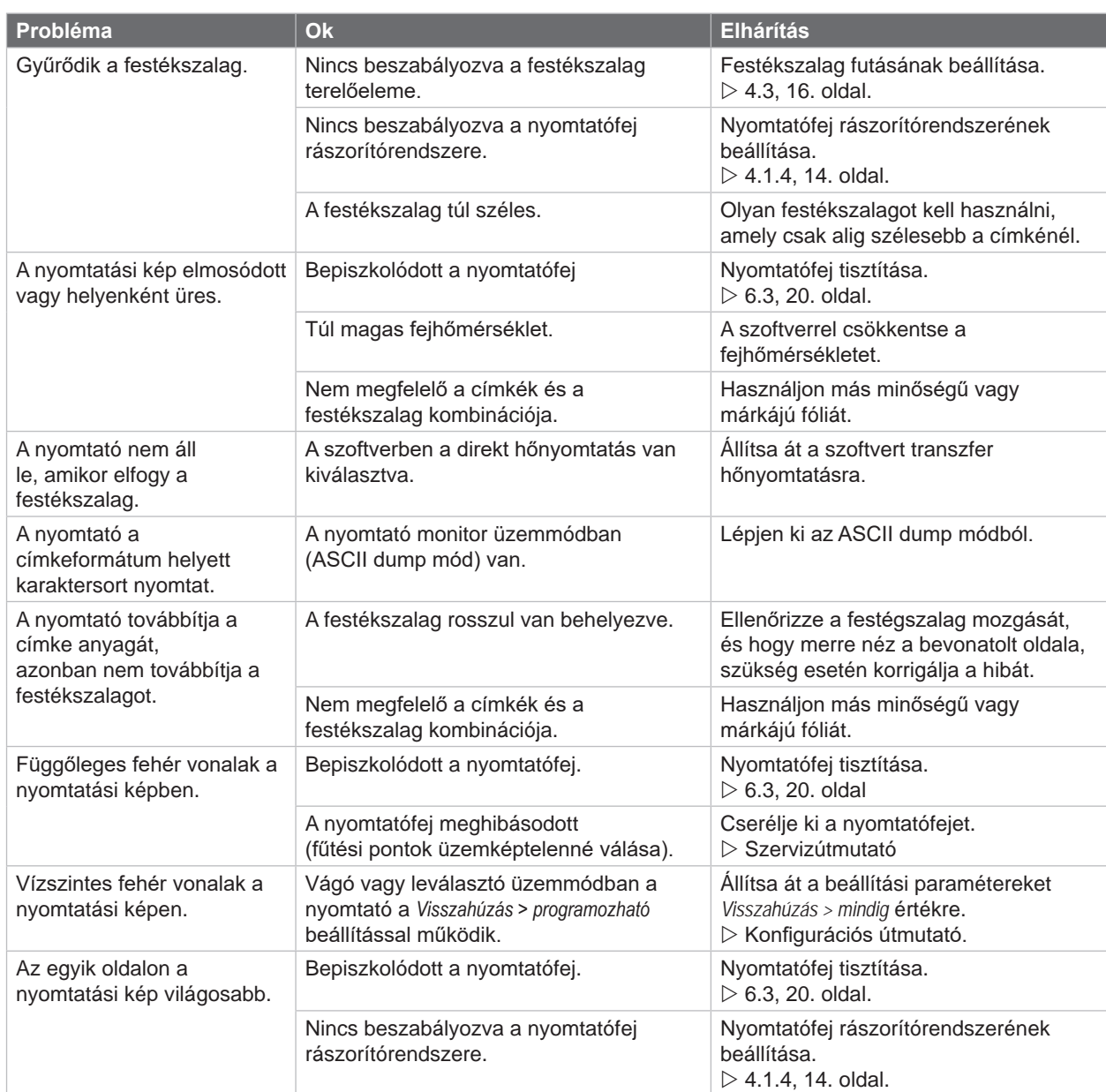

8. táblázat Probléma elhárítása

# <span id="page-25-0"></span>**26 8 Anyag 26**

# **8.1 Anyagméretek**

<span id="page-25-1"></span>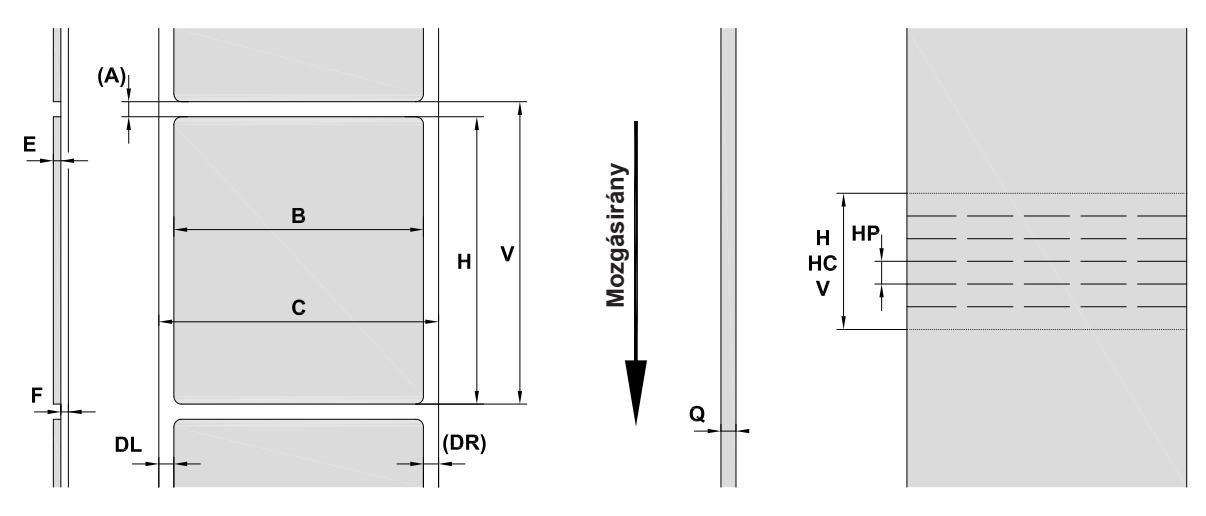

23. ábra Anyagméretek

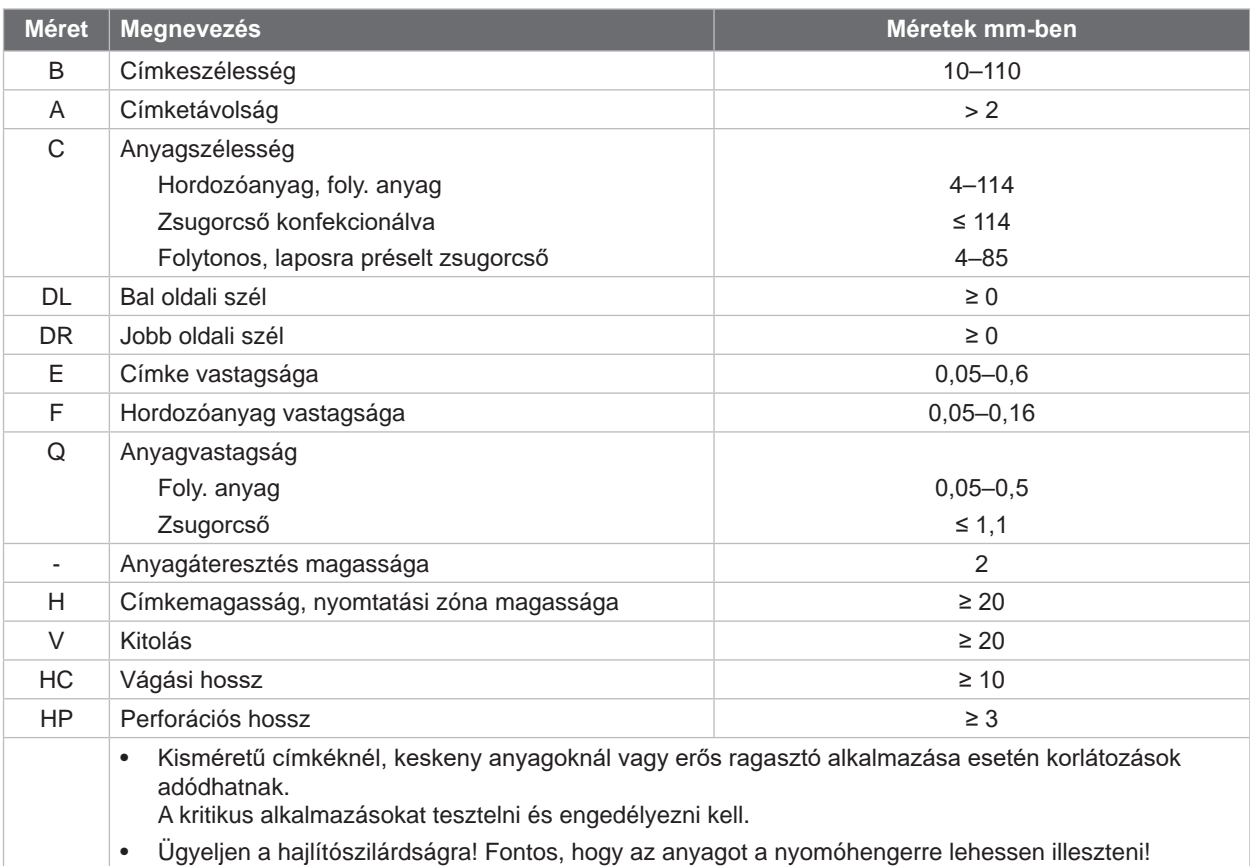

9. táblázat Anyagméretek

# <span id="page-26-0"></span>**8 [Anyag](#page-25-1)**

# **8.2 Készülékméretek**

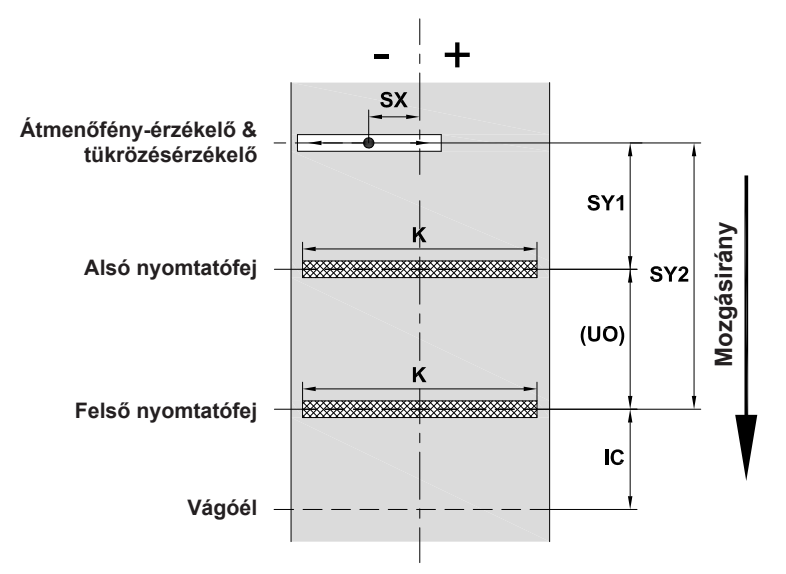

24. ábra Készülékméretek

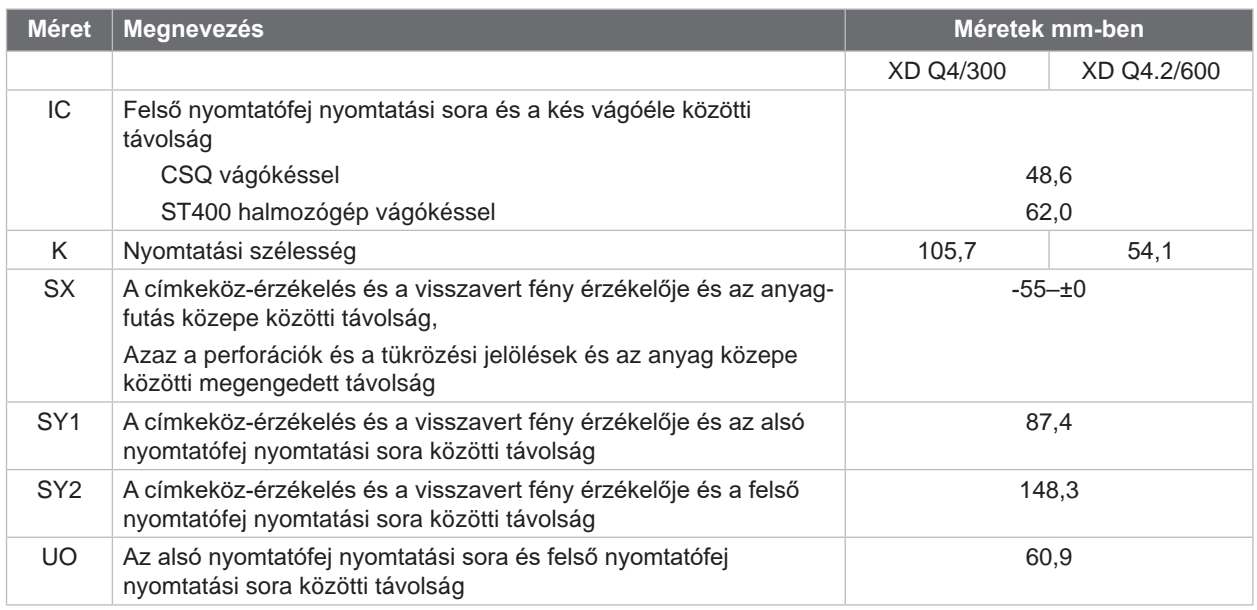

10. táblázat Készülékméretek

#### <span id="page-27-0"></span>**28 28 8 [Anyag](#page-25-1)**

**8.3 Tükrözési jelölések méretei**

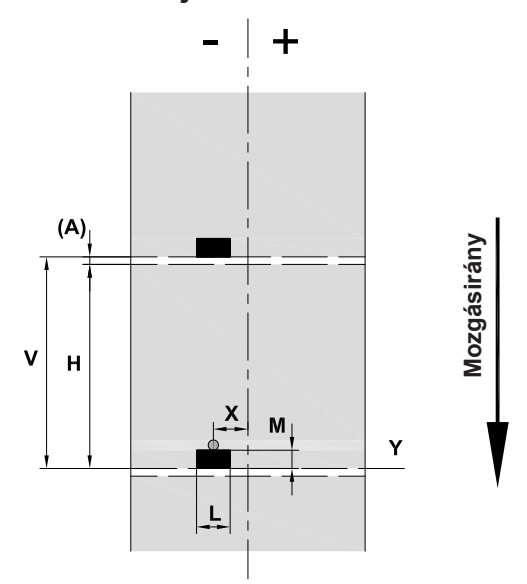

25. ábra Tükrözési jelölések méretei

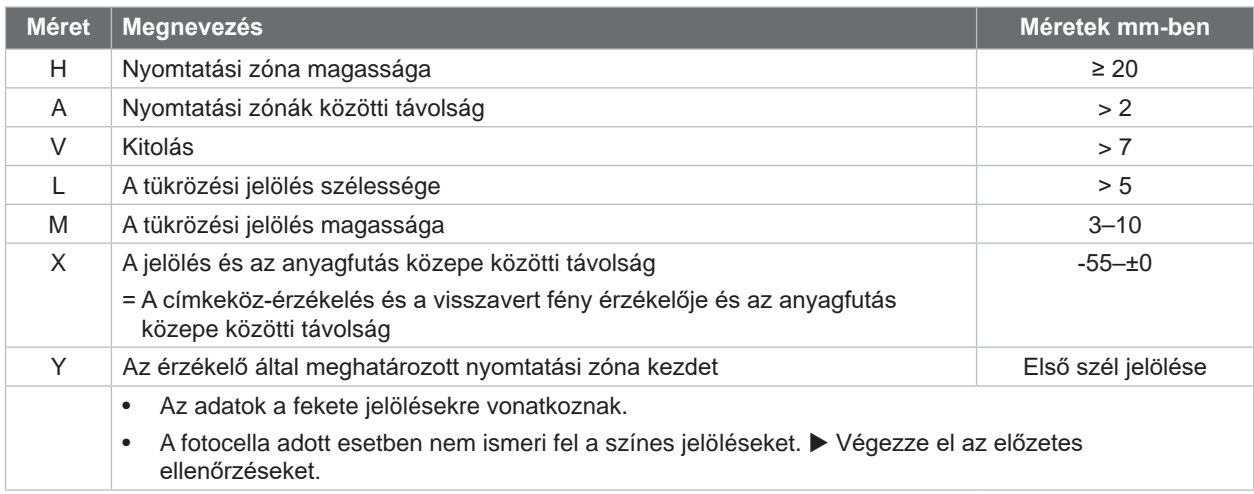

11. táblázat Tükrözési jelölések méretei

# <span id="page-28-0"></span>**8 [Anyag](#page-25-1)**

# **8.4 Perforációk méretei**

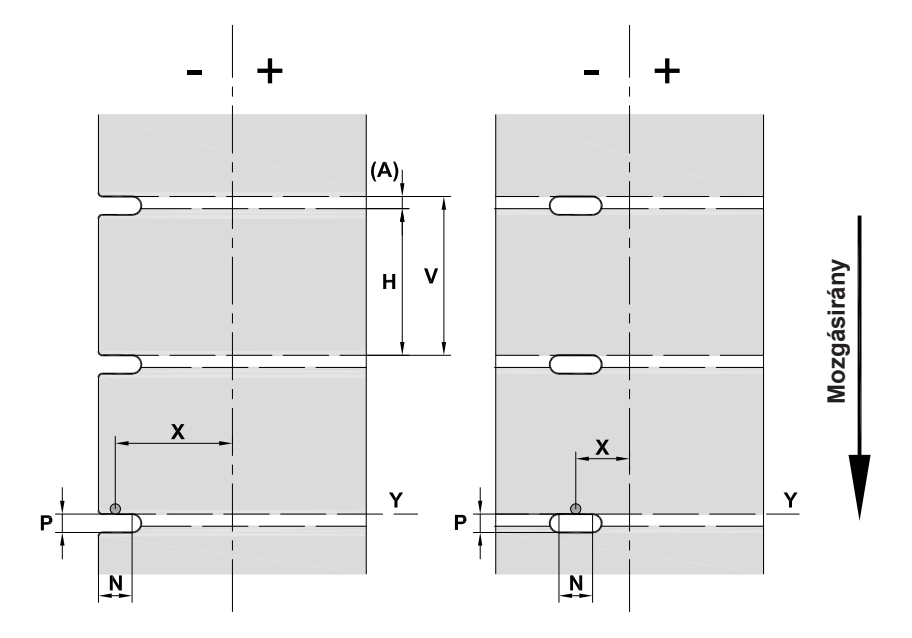

26. ábra Perforációk méretei

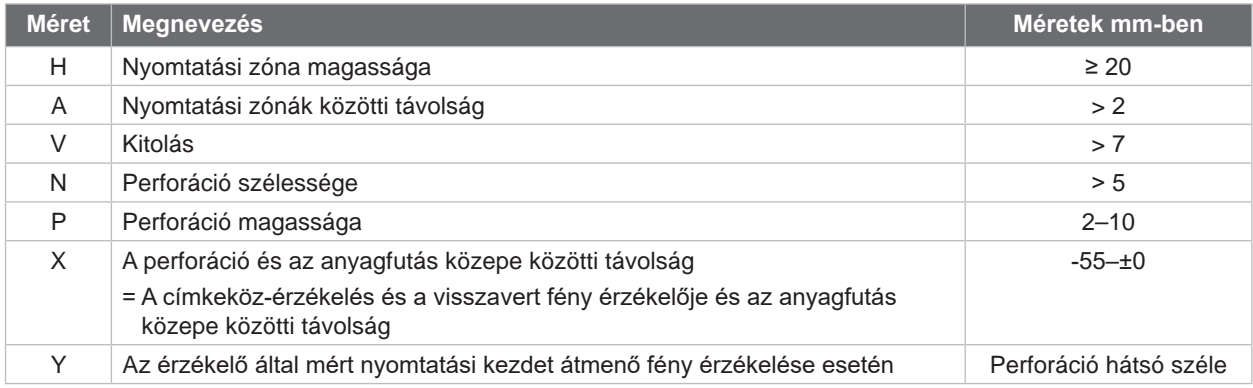

12. táblázat Perforációk méretei

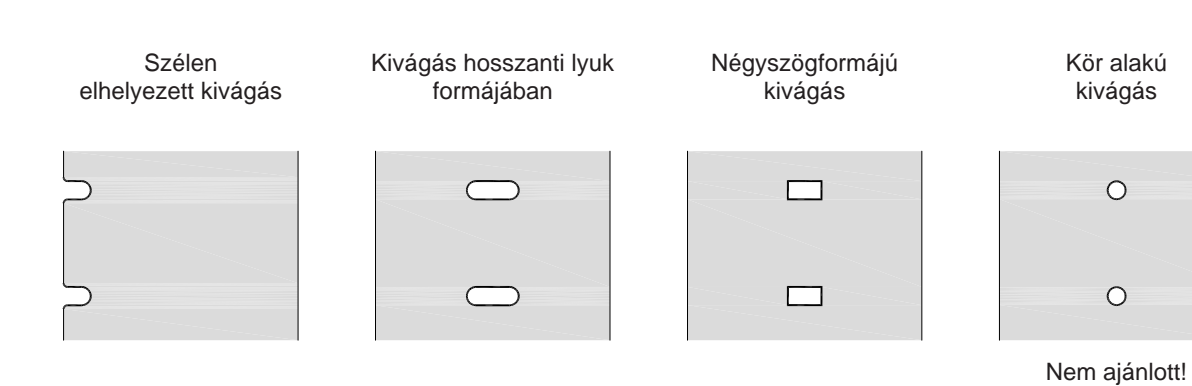

27. ábra Példák kivágásra

**29**

## <span id="page-29-0"></span>**30 9 Engedélyek 30**

# **9.1 Az EU-megfelelőségi nyilatkozattal kapcsolatos tájékoztatás**

Az XD Q sorozatú címkenyomtatók megfelelnek az alábbi EU irányelvek vonatkozó alapvető biztonsági és egészségvédelmi követelményeinek:

- 2014/35/EU irányelv a meghatározott feszültséghatárokon belüli használatra tervezett elektromos üzemi eszközökről.
- 2014/30/EU irányelv az elektromágneses összeférhetőségről.
- 2011/65/EU irányelv egyes veszélyes anyagok elektromos és elektronikus berendezésekben való alkalmazásának korlátozásáról.

#### **EU-megfelelőségi nyilatkozat**

<https://www.cab.de/media/pushfile.cfm?file=4021>

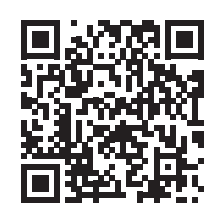

# **9.2 FCC**

**NOTE : This equipment has been tested and found to comply with the limits for a Class A digital device, pursuant to Part 15 of the FCC Rules. These limits are designed to provide reasonable protection against harmful interference when the equipment is operated in a commercial environment. The equipment generates, uses, and can radiate radio frequency and, if not installed and used in accordance with the instruction manual, may cause harmful interference to radio communications. Operation of this equipment in a residential area is likely to cause harmful interference in which case the user may be required to correct the interference at his own expense.**

# <span id="page-30-0"></span>**10 Címszójegyzék 31**

# **A**

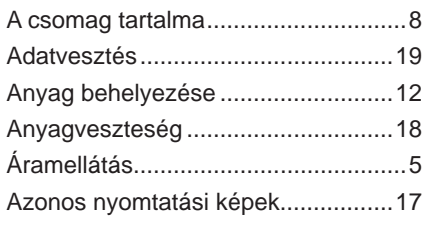

# **B**

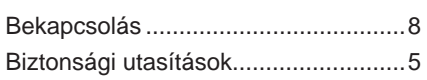

## **C**

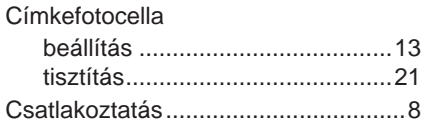

## **F**

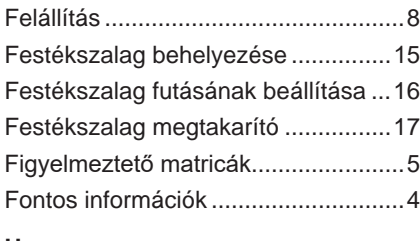

### **H**

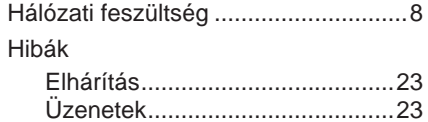

## **K**

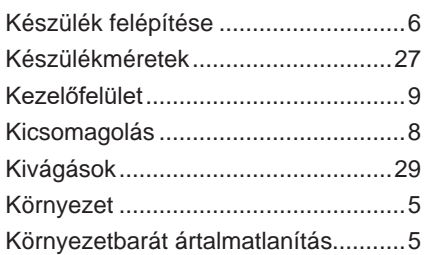

# **L**

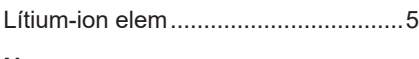

# **N**

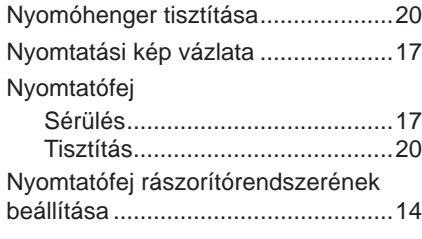

### **P**

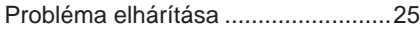

# **R**

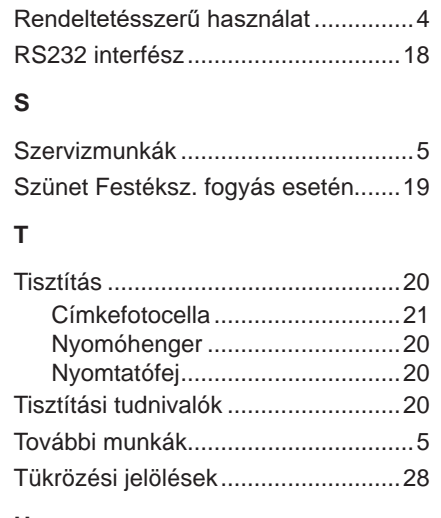

# **U**

USB device interfész ..........................[7](#page-6-1)